# ArmorX 鎧睿全球科技

# 安全電子郵件系統 Web Mail 操作手冊

快速上手版

orX

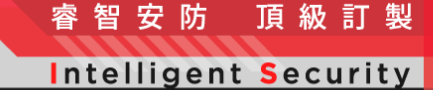

**Elite Customization** 

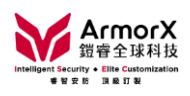

目錄

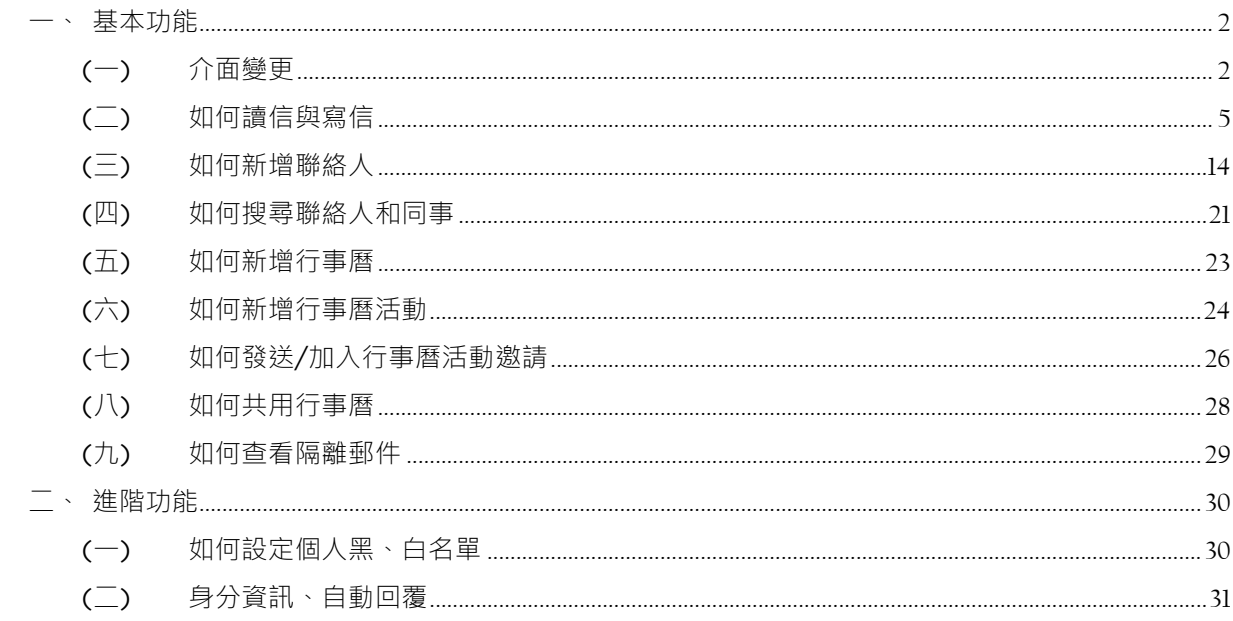

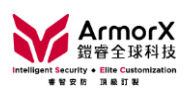

#### <span id="page-2-0"></span>一、基本功能

<span id="page-2-1"></span>(一)介面變更

1. 預覽版型

路徑:設定→主要→信箱顯示→預覽版型 (上下/左右)

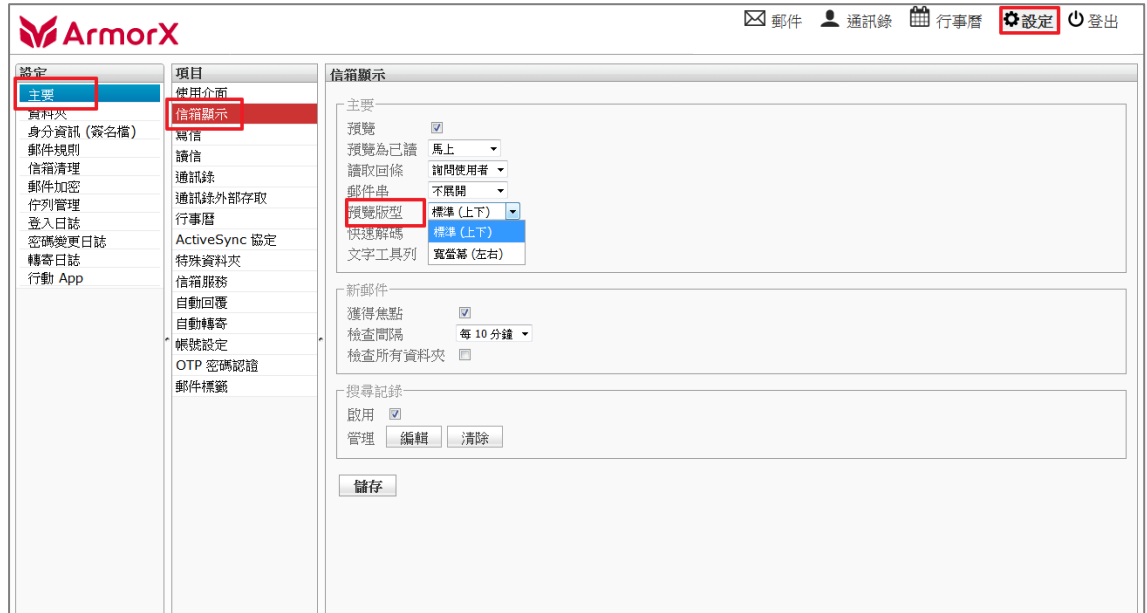

#### 上下版

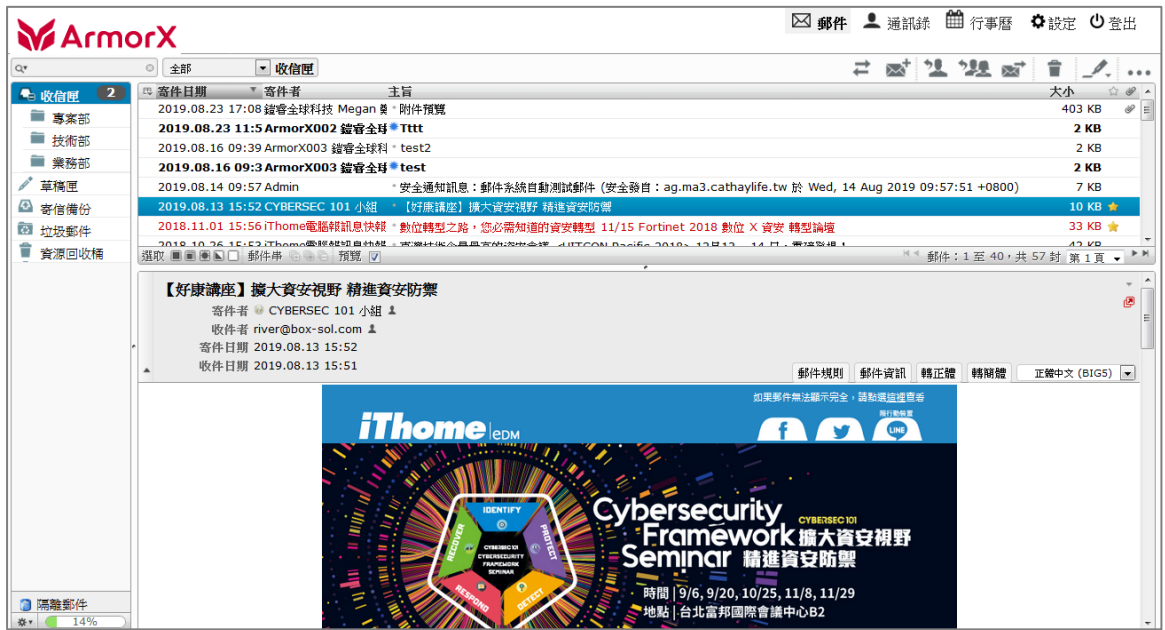

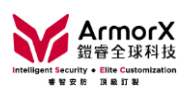

### 左右版

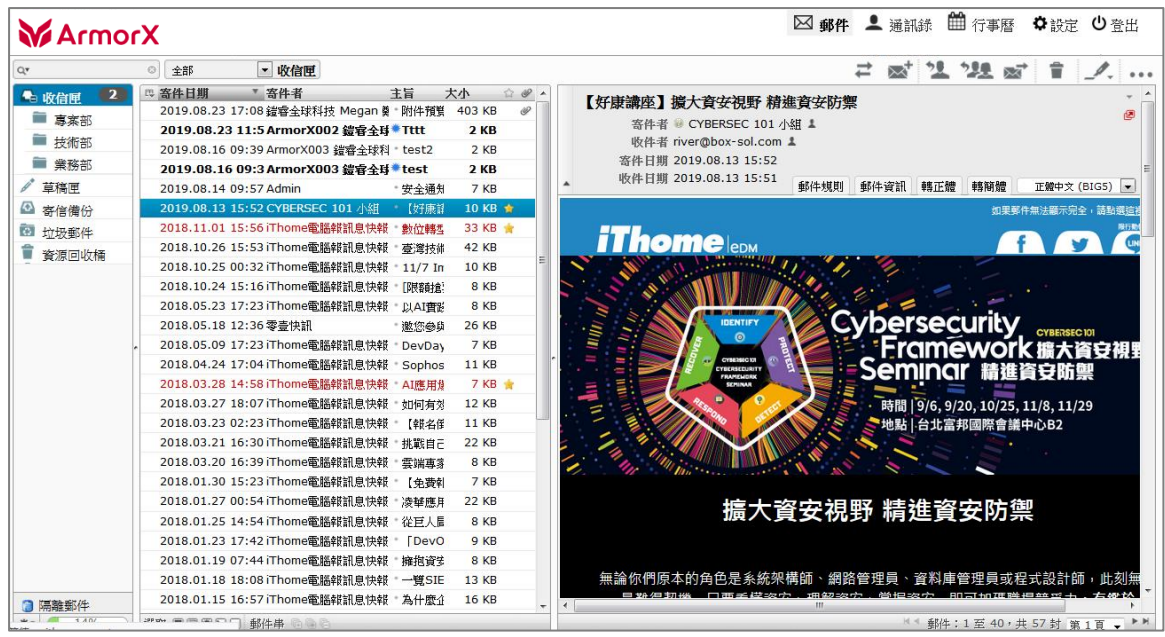

# 上下版隱藏預覽視窗

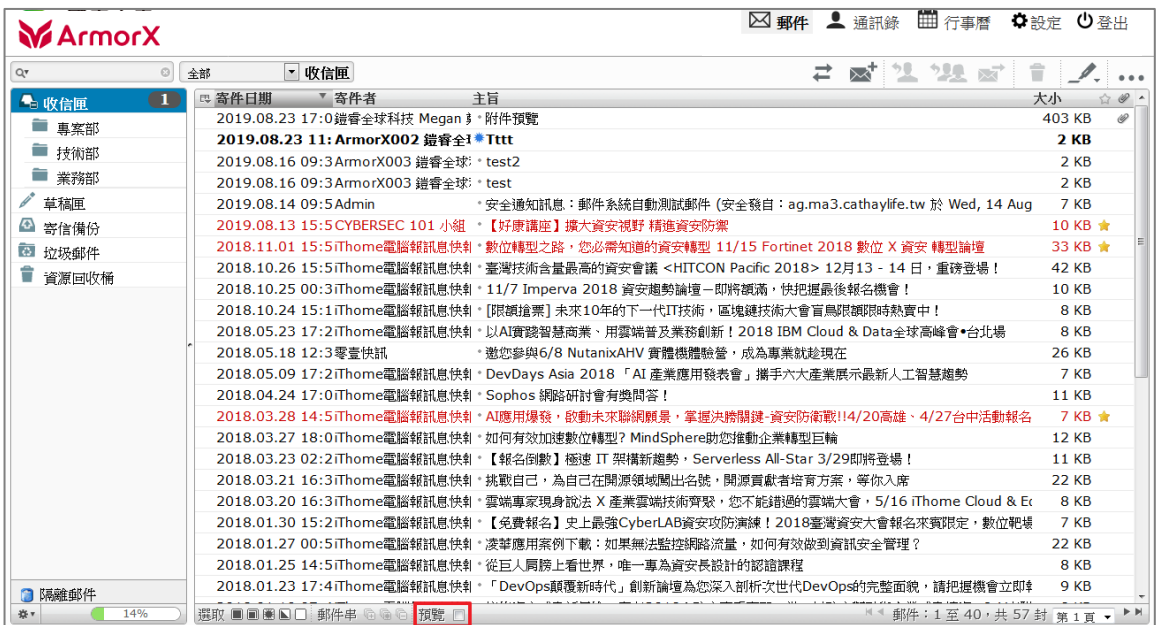

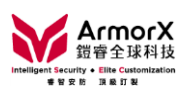

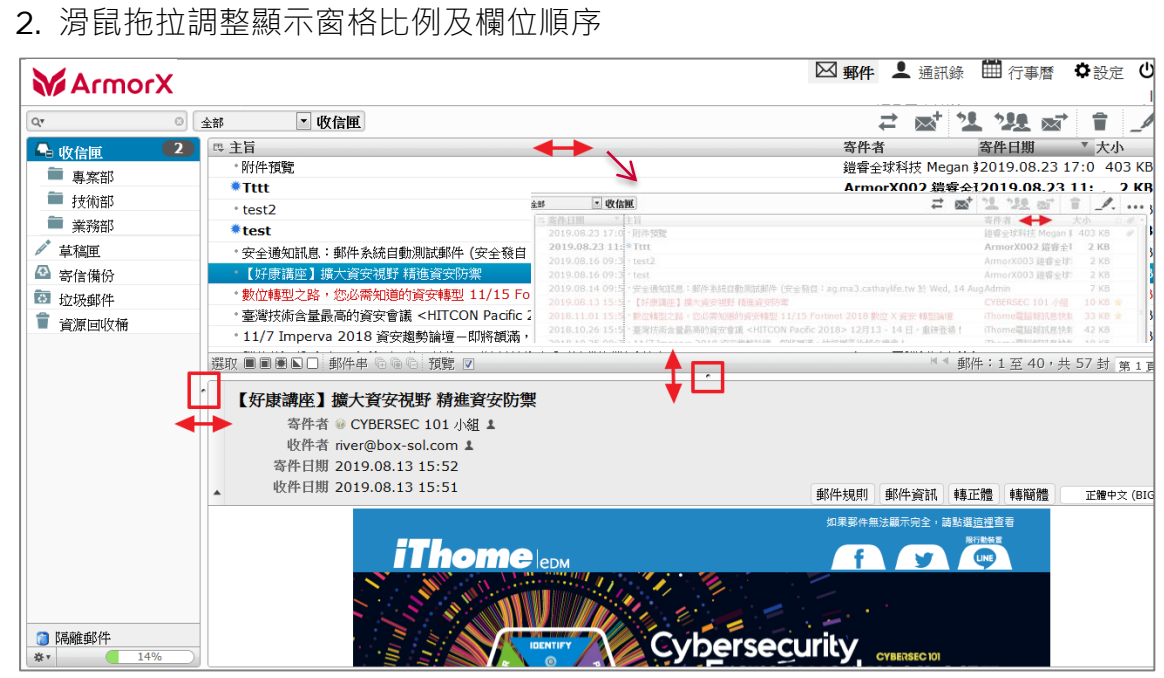

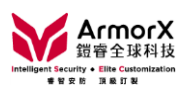

## <span id="page-5-0"></span>(二)如何讀信與寫信

#### 1. 讀信

(1) 檢查新郵件

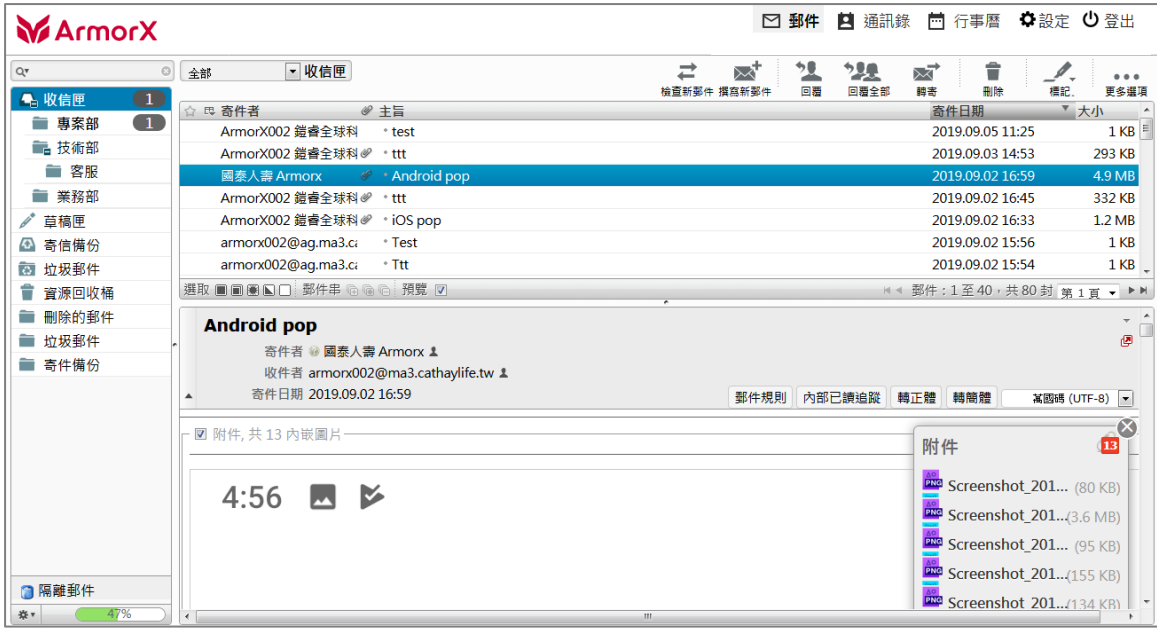

#### (2) 關鍵字搜尋

#### 預設搜尋:主旨、寄件者,點左方放大鏡可調整搜尋範圍

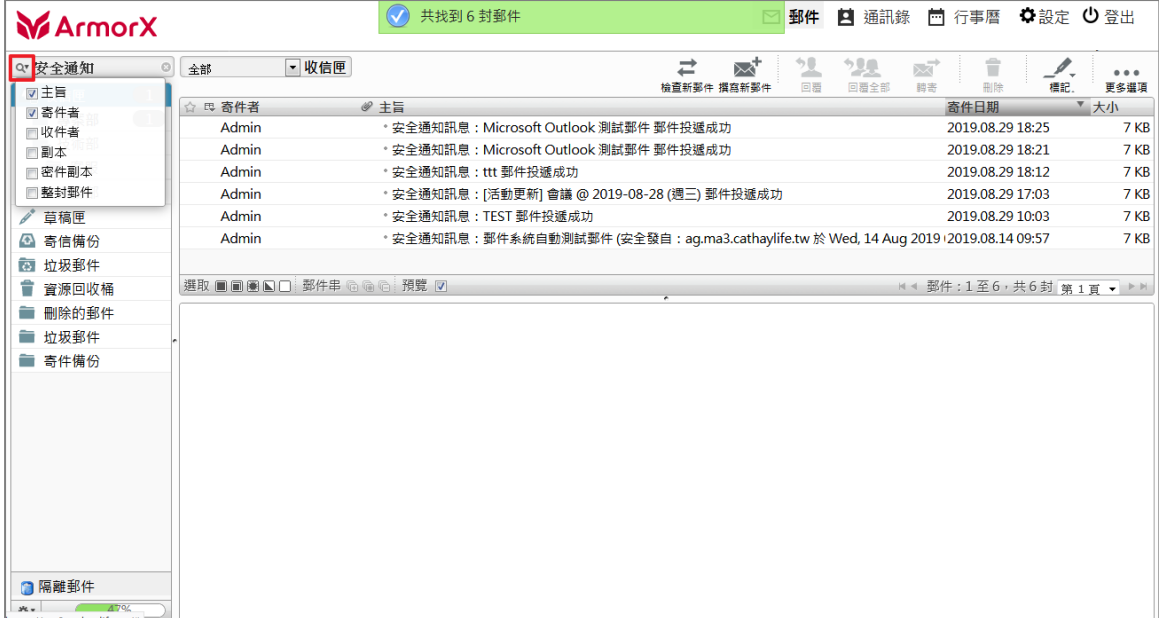

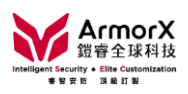

- (3) 新增資料夾
- 點資料夾後點滑鼠右鍵
- 點 [新增] 即可<br>■ 輸入資料來名稱
- 輸入資料夾名稱後,點 [確定]

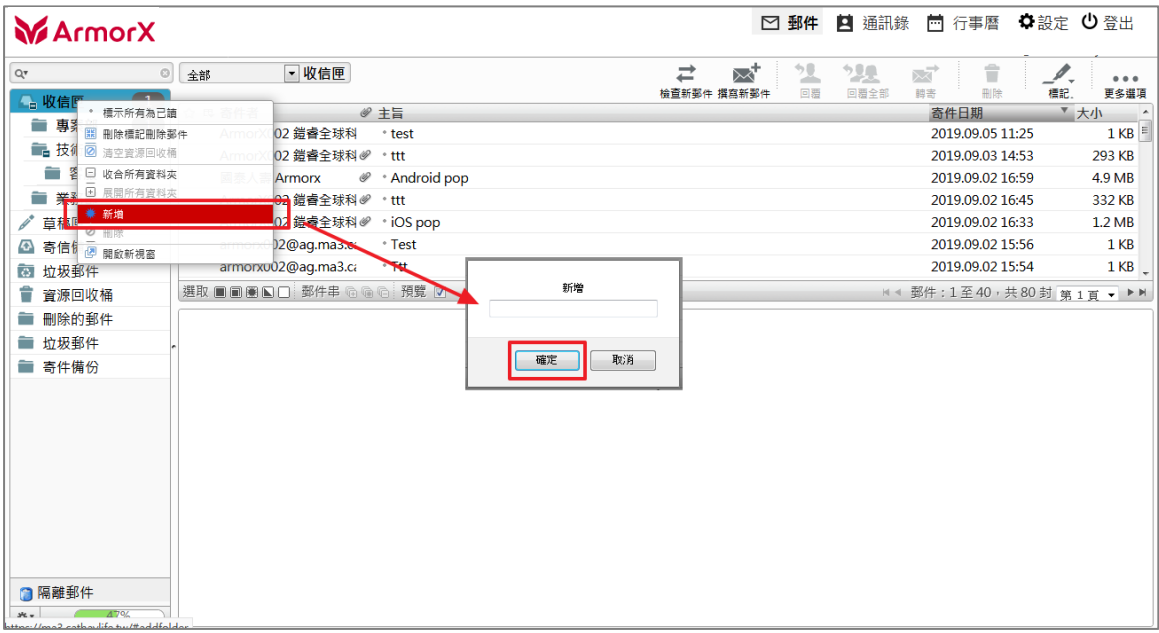

#### (4) 其他

鍵盤 Shift 多選與 Ctrl 單選滑鼠托放

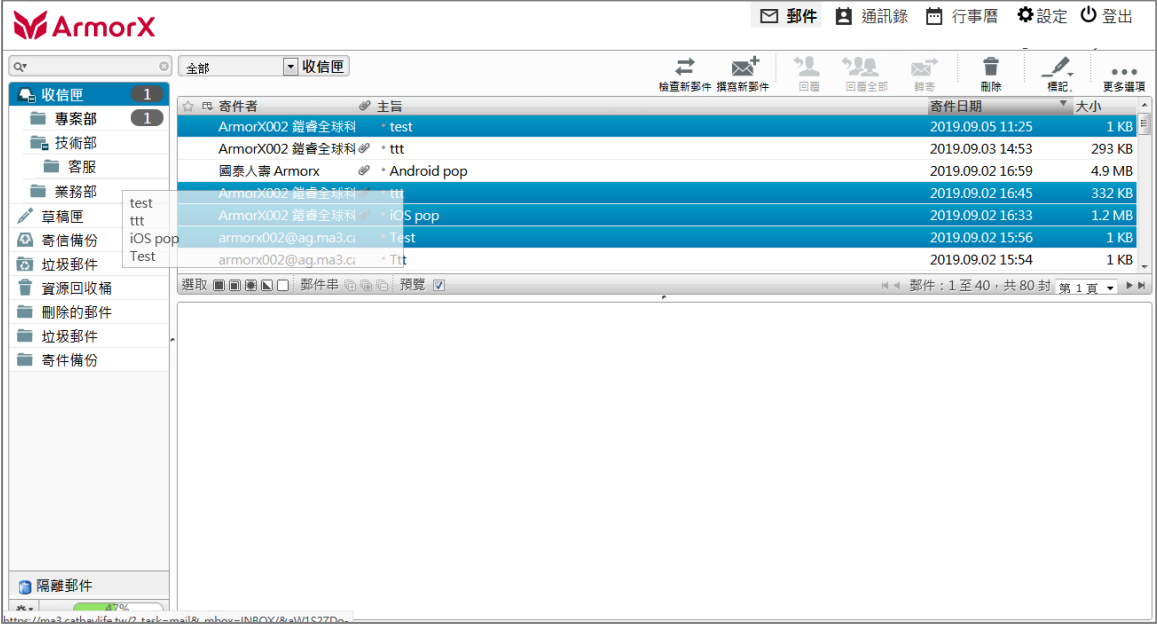

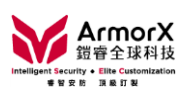

#### 滑鼠右鍵選單

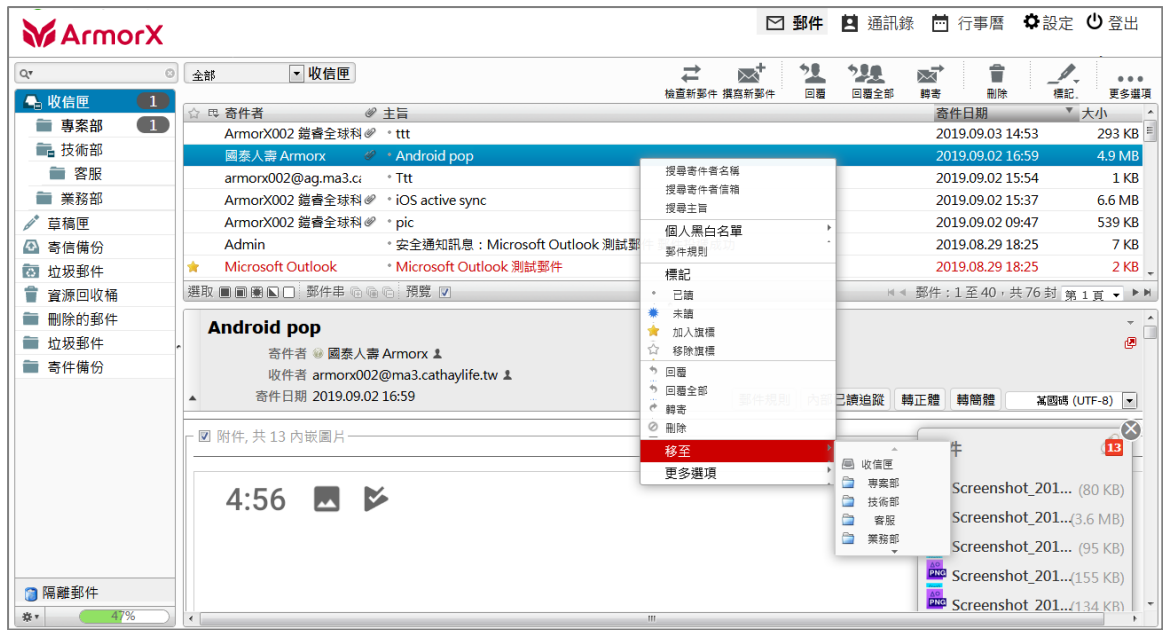

- 2. 寫信
- (1) 選擇寄信動作

撰寫新信/回覆/回覆全部/轉寄

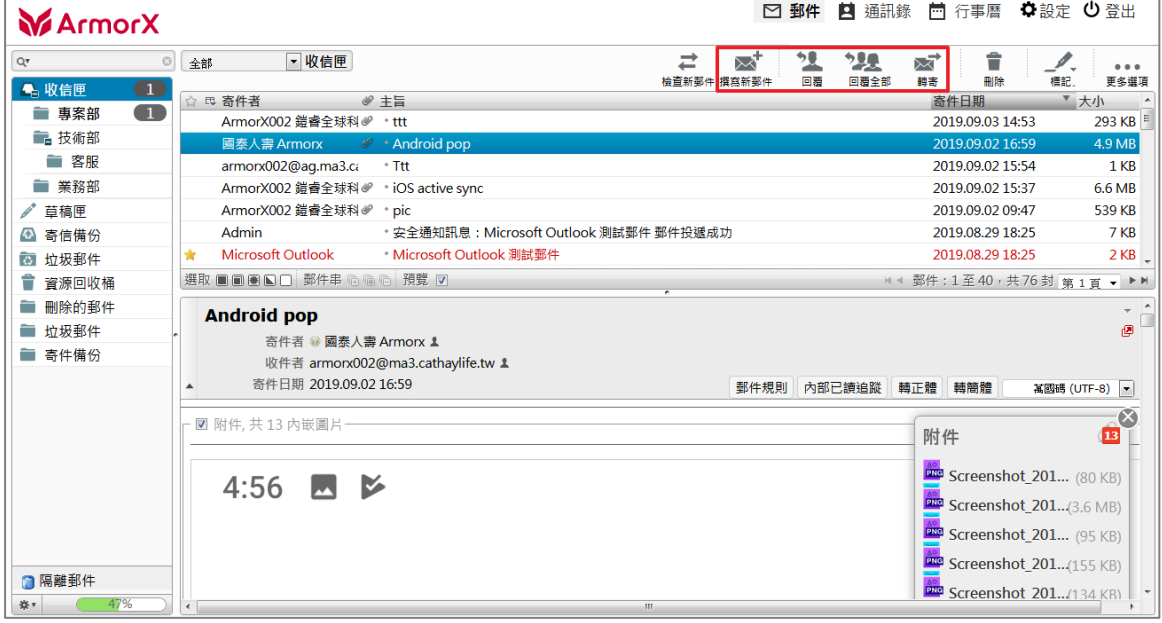

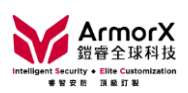

(2) 收件者

點 收件者/副本/密件副本 超連結,提供通訊錄清單

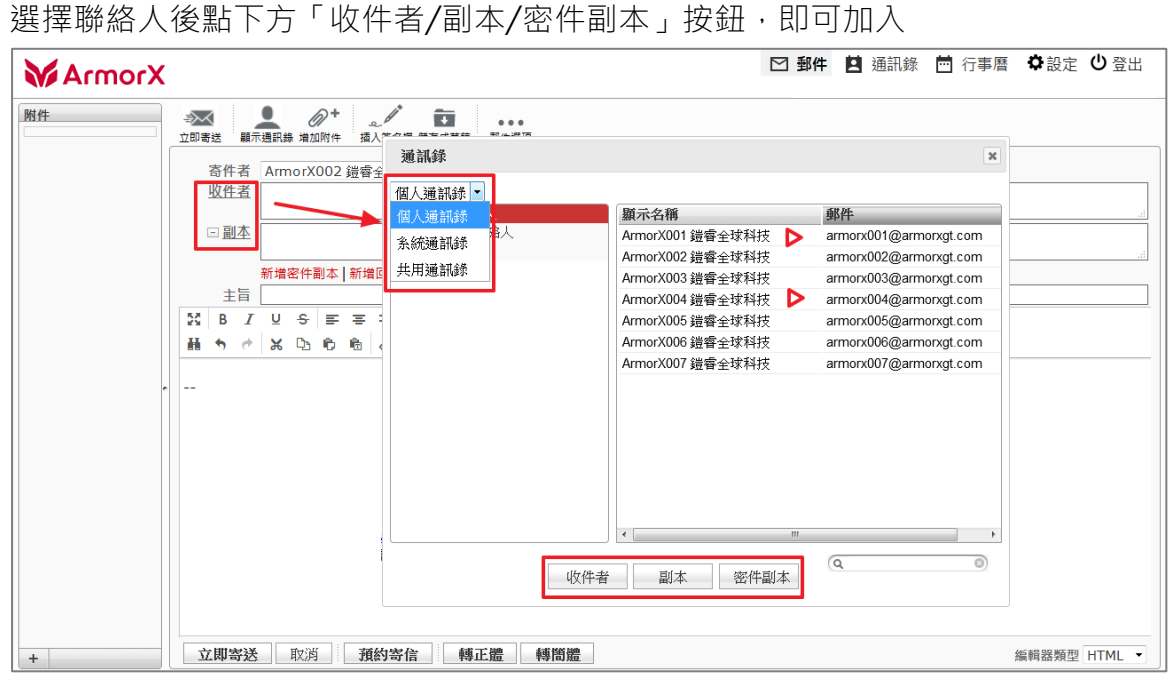

或隨打即找 (提供搜尋 15 筆個人通訊錄內聯絡人)

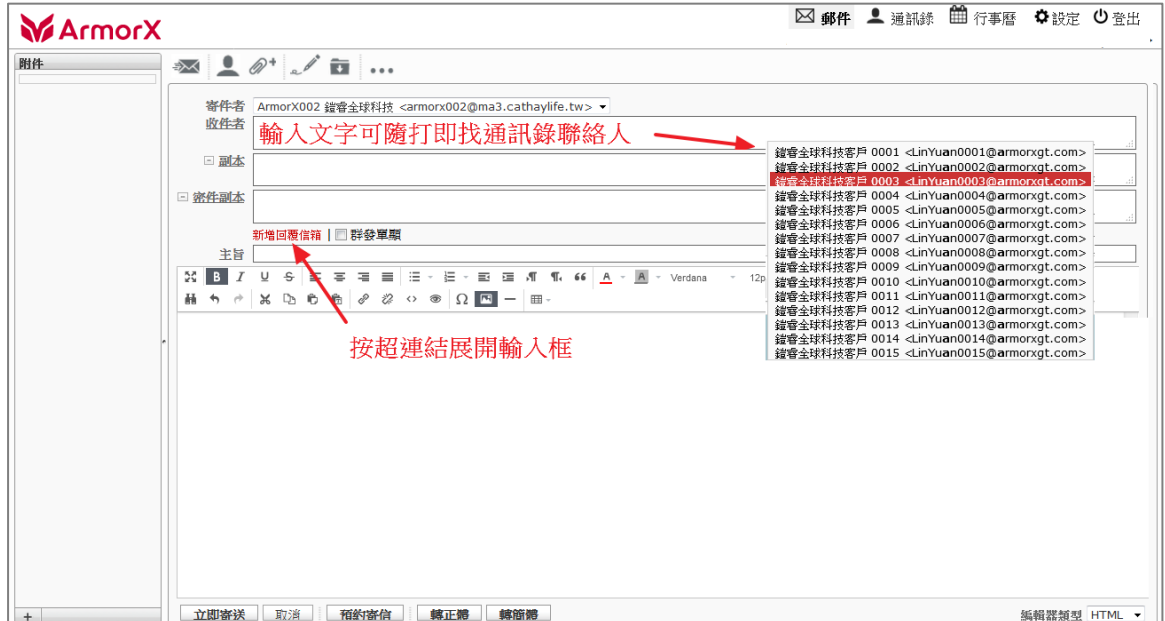

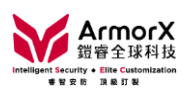

- (3) 撰寫內容
- a. 提供 HTML 編輯器

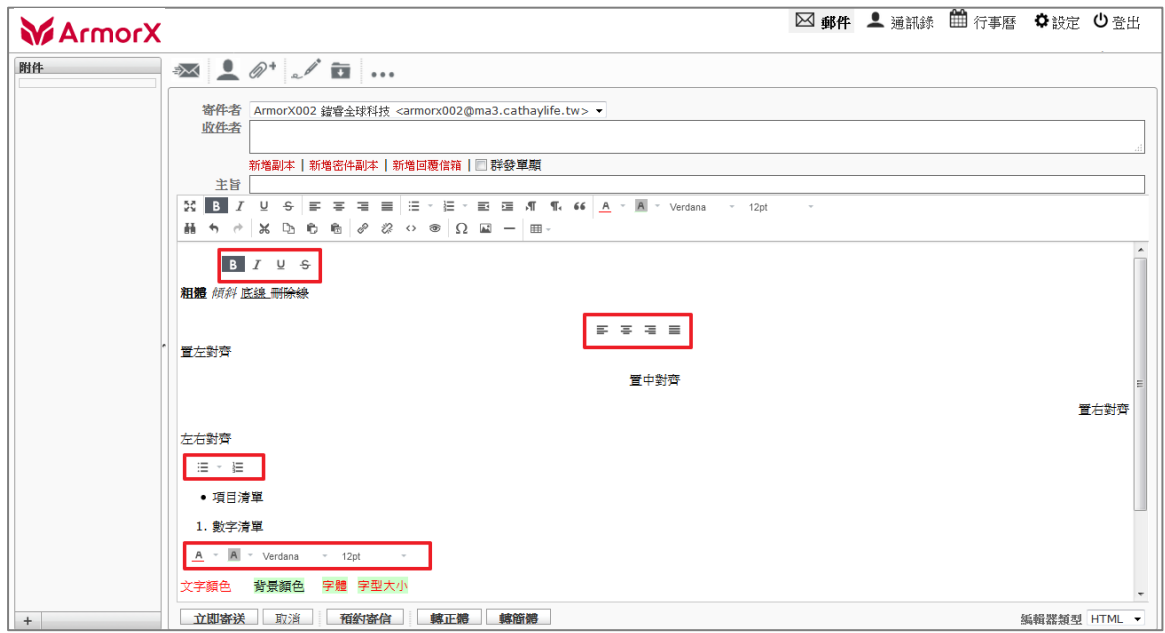

- ◇ B I U S 粗體 傾斜 底線 刪除線
- ◆ 三 三 三 三 三 前左對齊、置中對齊、靠右對齊、左右對齊
- $\begin{array}{ccc} \leftarrow & \mathbb{H} & \mathbb{I} & \mathbb{I} & \mathbb{I} \ & \leftarrow & \mathbb{I} & \mathbb{I} \ & \leftarrow & \mathbb{I} & \mathbb{I} \ & \leftarrow & \mathbb{I} & \mathbb{I} \end{array}$   $\begin{array}{ccc} \downarrow & \mathbb{I} & \mathbb{I} & \mathbb{I} & \mathbb{I} \ & \mathbb{I} & \mathbb{I} & \mathbb{I} \end{array}$
- A · A · Verdana · 12pt · 文字顏色、背景顏色、字體、字型大 小
- Ctrl + V 可貼上 Excel/Word 所複製的內容,並保留其格式 (框線與背景顏 色)

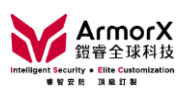

b. 夾帶附件

依圖示步驟增加附件

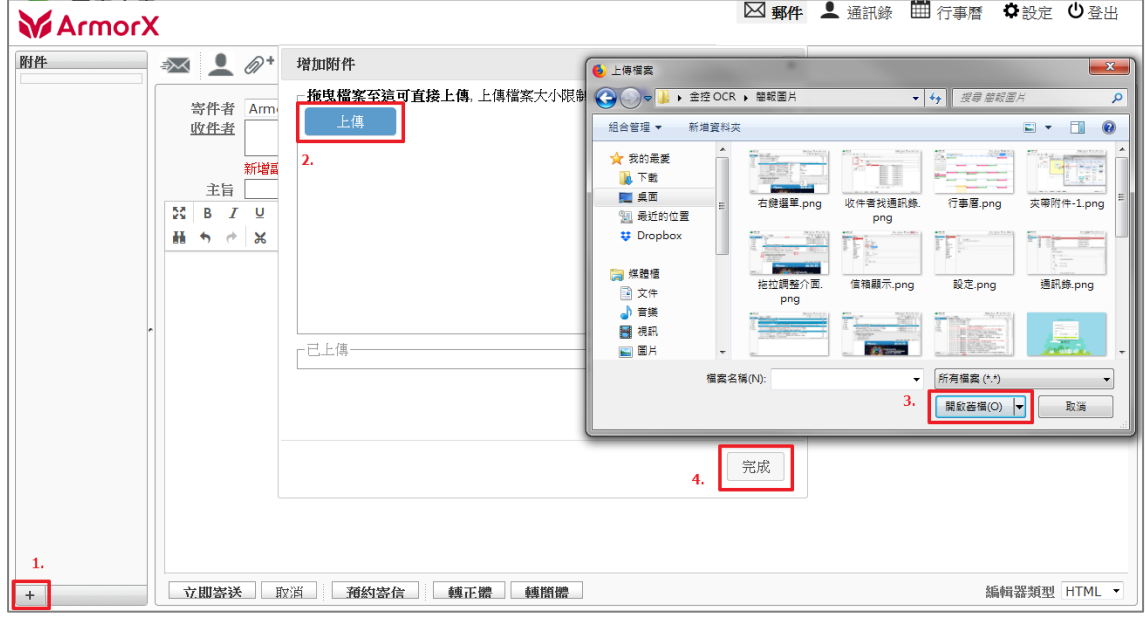

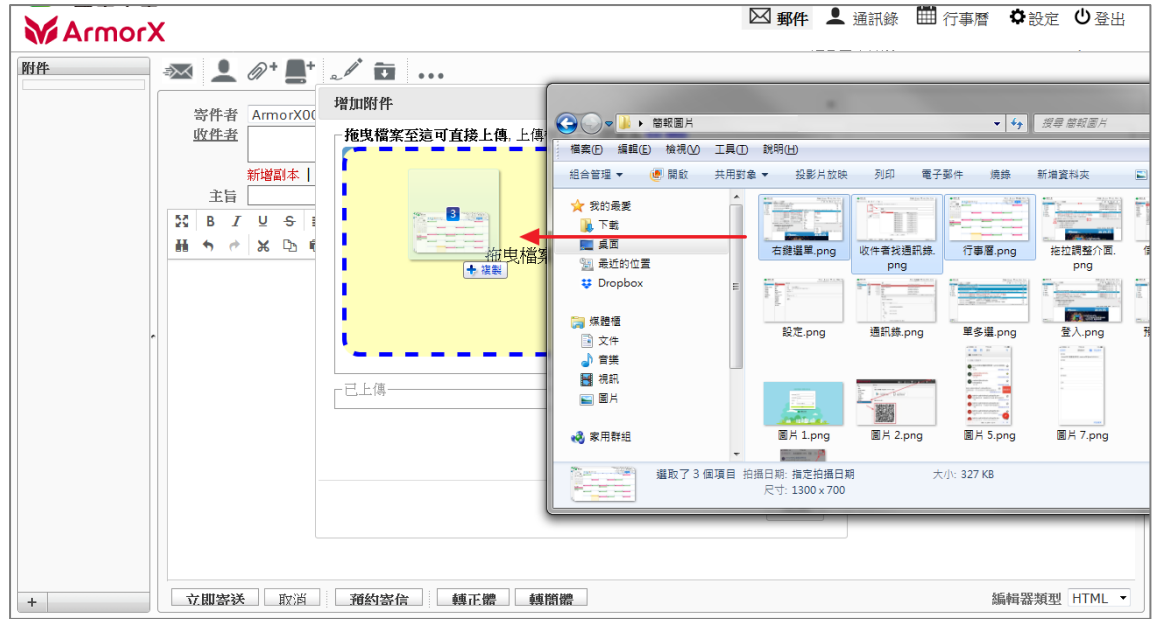

或拖曳檔案至視窗 (適用於 Chrome、Firefox 瀏覽器)

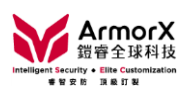

- c. 插入內嵌圖<br>■ 上傳圖
	- 上傳圖片後,點一下撰寫內容視窗
	- 再點 [插入/編輯圖片]<br>■ 可用圖片網址或於 Ima
	- 可用圖片網址或於 Image list 選已上傳的圖片<br>■ 調整尺寸後點 [確定]
	- 調整尺寸後點 [確定]

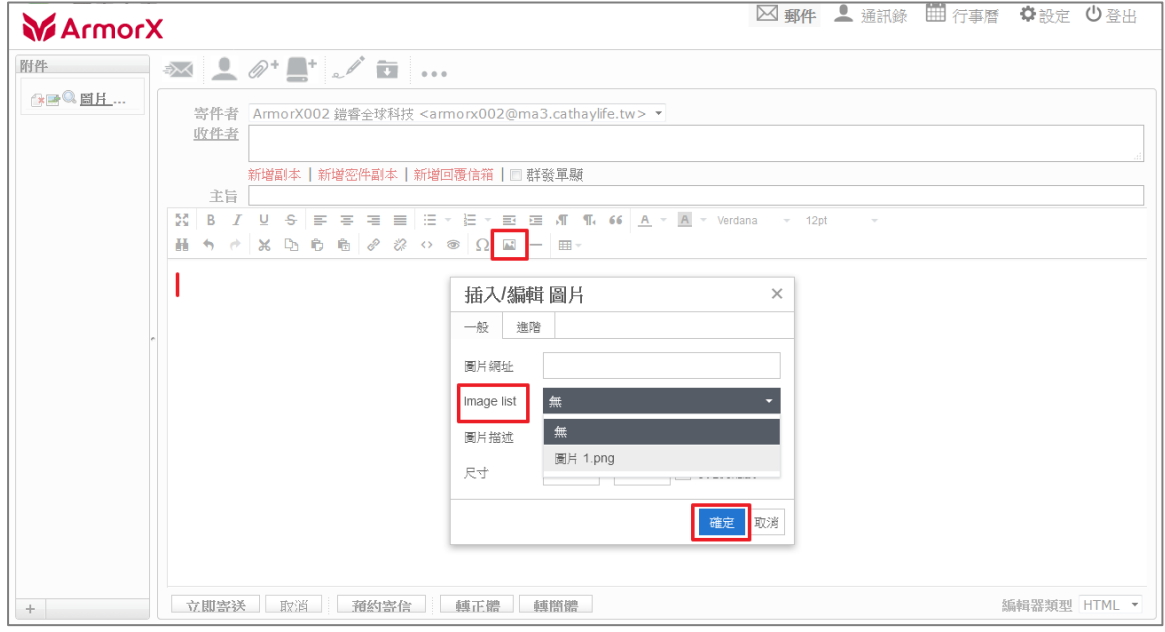

#### 嵌入圖片後,點圖片可執行編輯動作

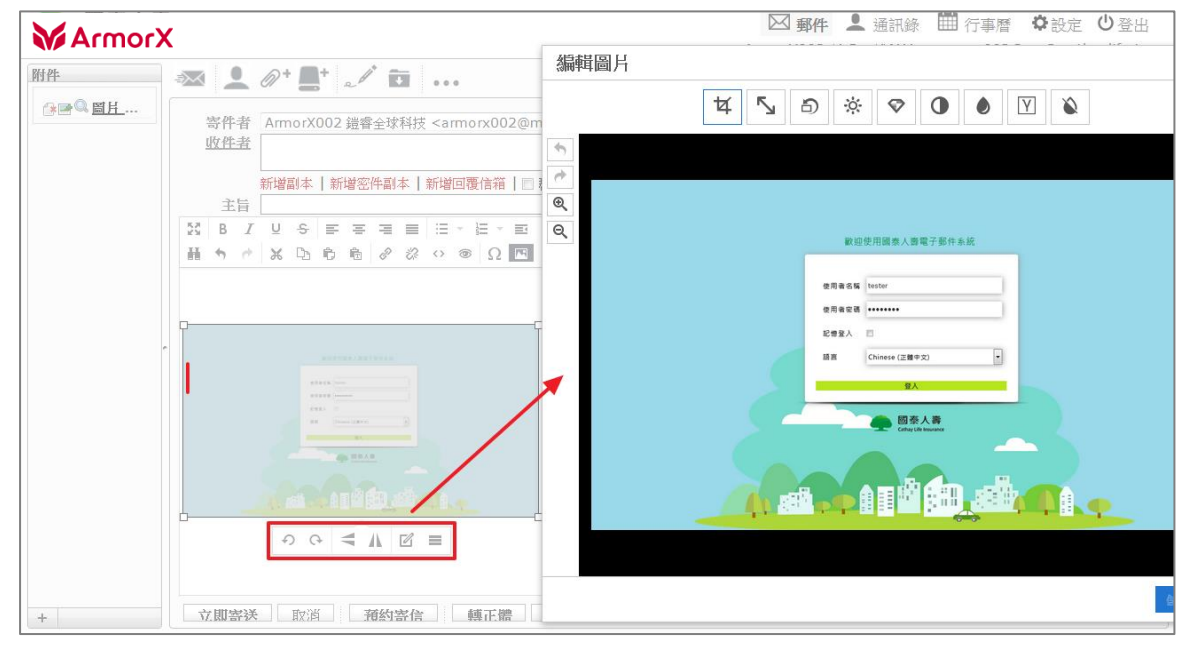

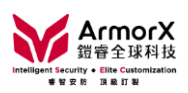

d. 寄送

點紅框 [立即寄送] 郵件

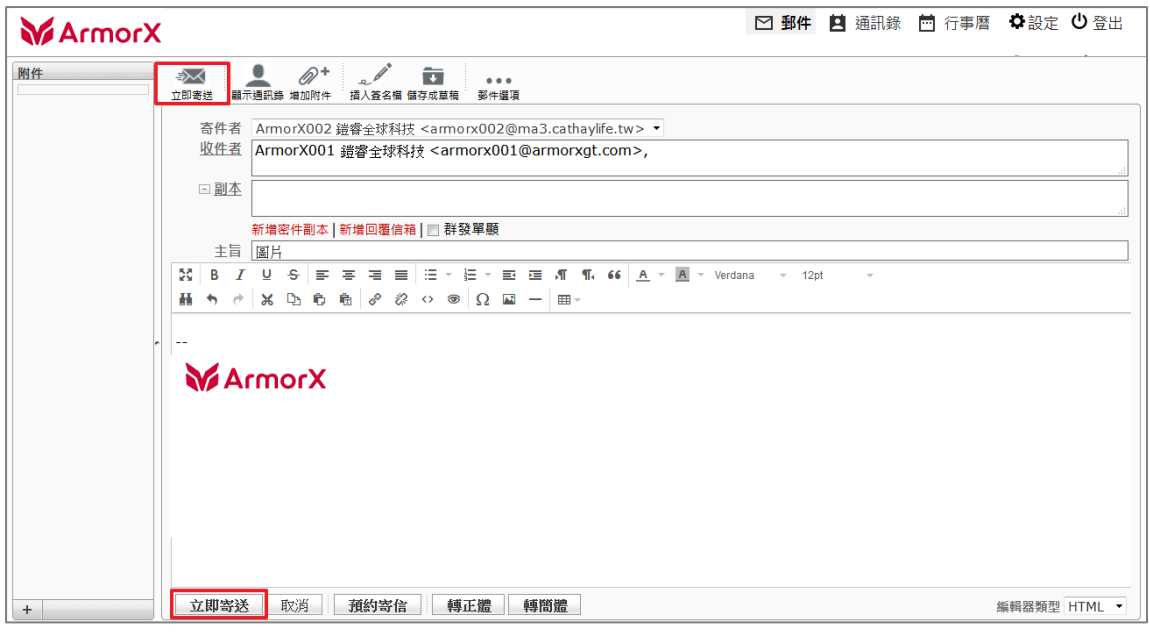

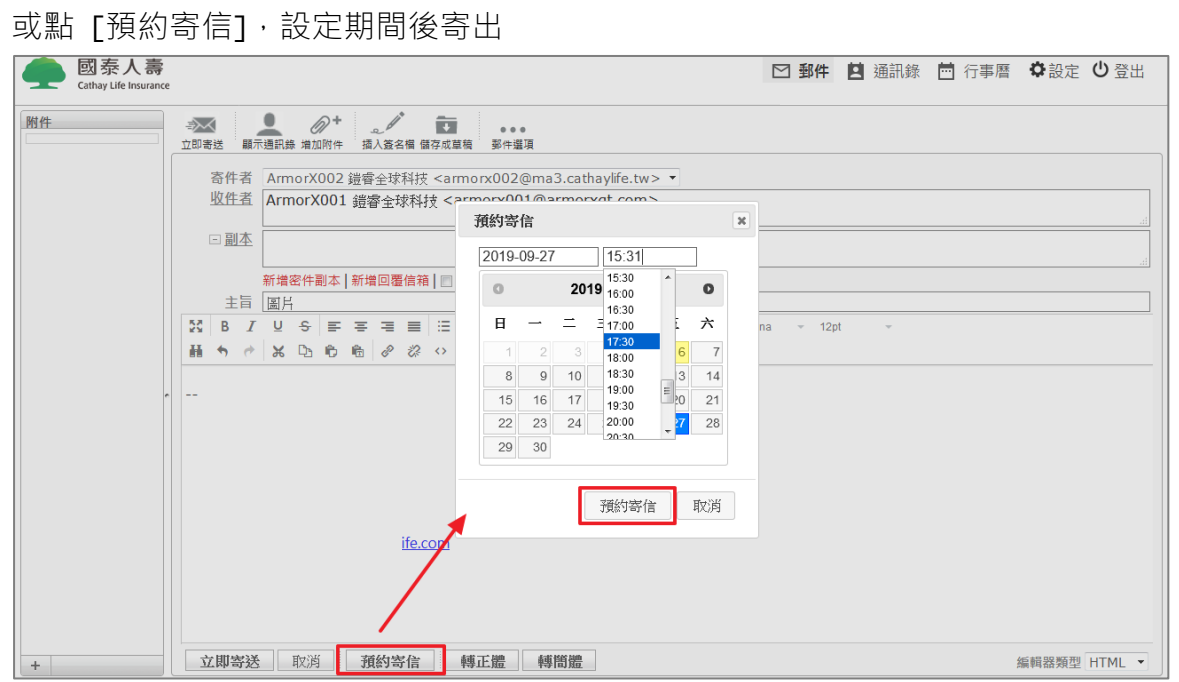

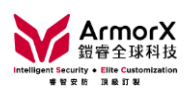

# 路徑:設定→佇列管理

- 可查看預約寄信狀態
- 可執行:重送/立即寄送、刪除佇列

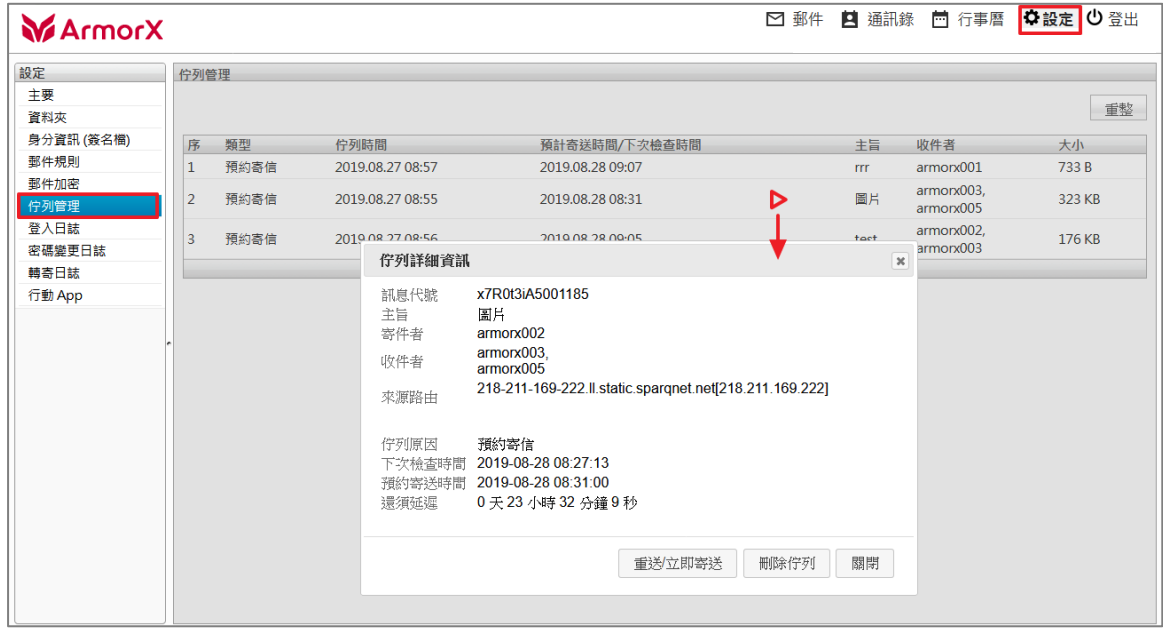

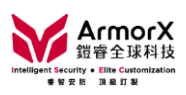

<span id="page-14-0"></span>(三)如何新增聯絡人

1. 新增聯絡人

路徑:通訊錄→個人通訊錄

點 [新增]

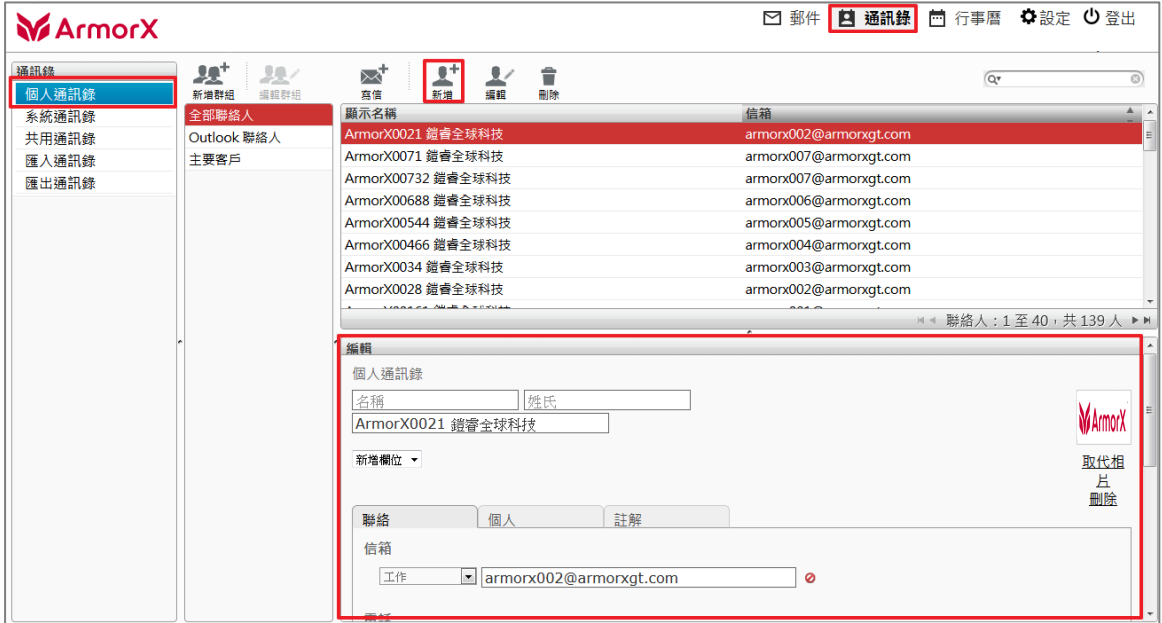

# 輸入相關資訊後,點 [儲存]

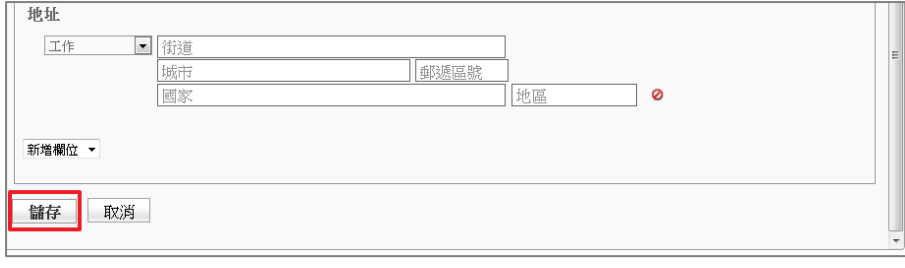

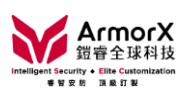

# 2. 新增群組

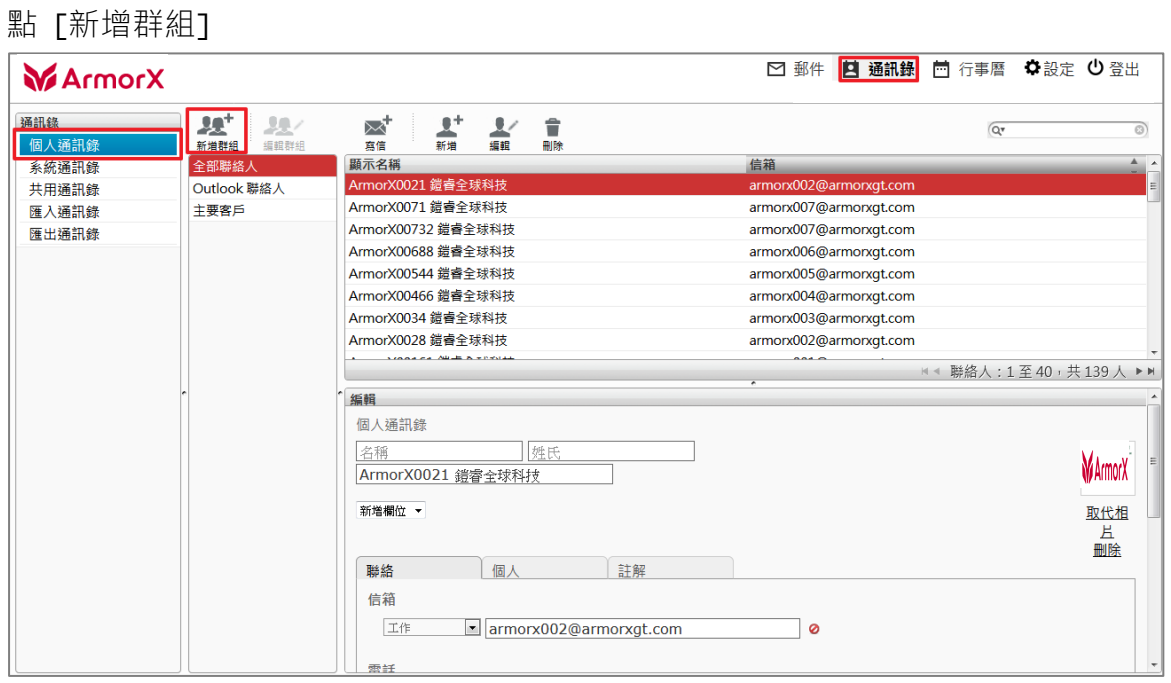

### 輸入群組名稱

群組成員可選擇:個人/系統通訊錄內的聯絡人

<sup>點</sup> [儲存] 即可

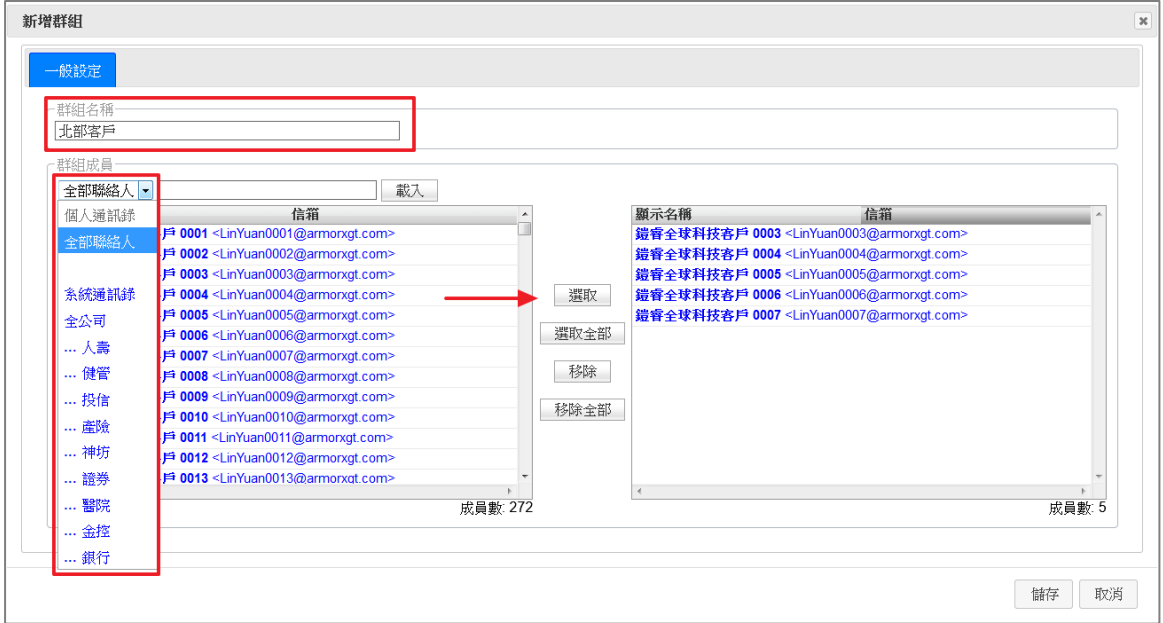

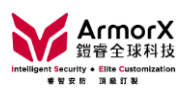

3. 如何將 Outlook 聯絡人匯入個人通訊錄

(1) Outlook 匯出聯絡人步驟

路徑:檔案→開啟→匯入

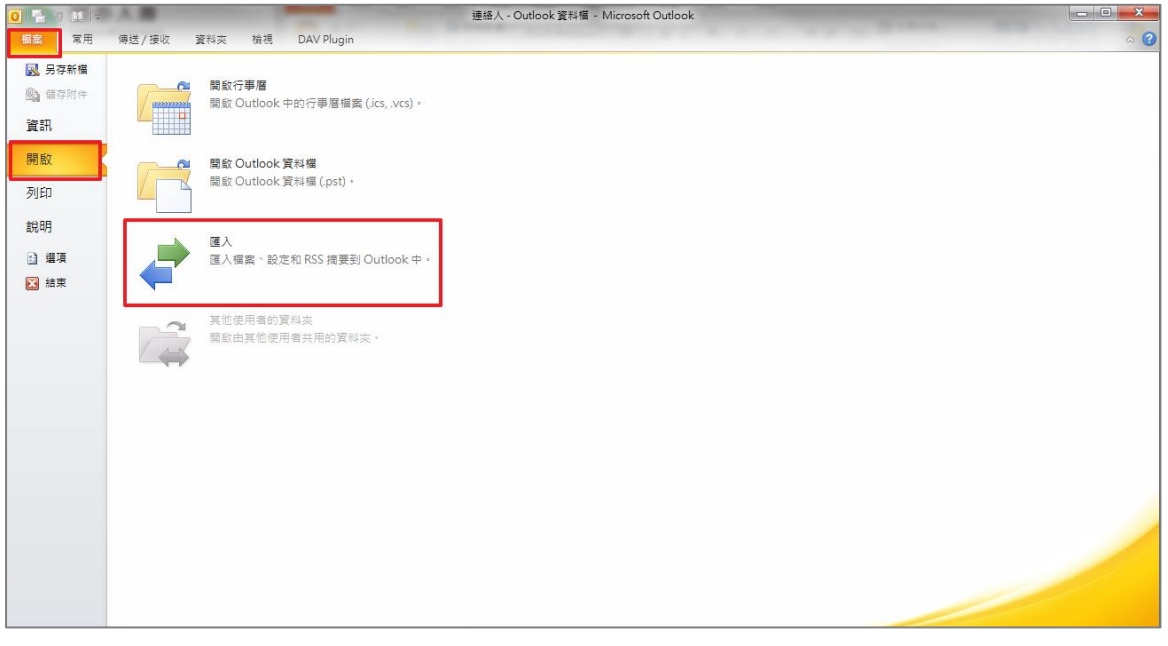

<sup>點</sup> [匯出至檔案]

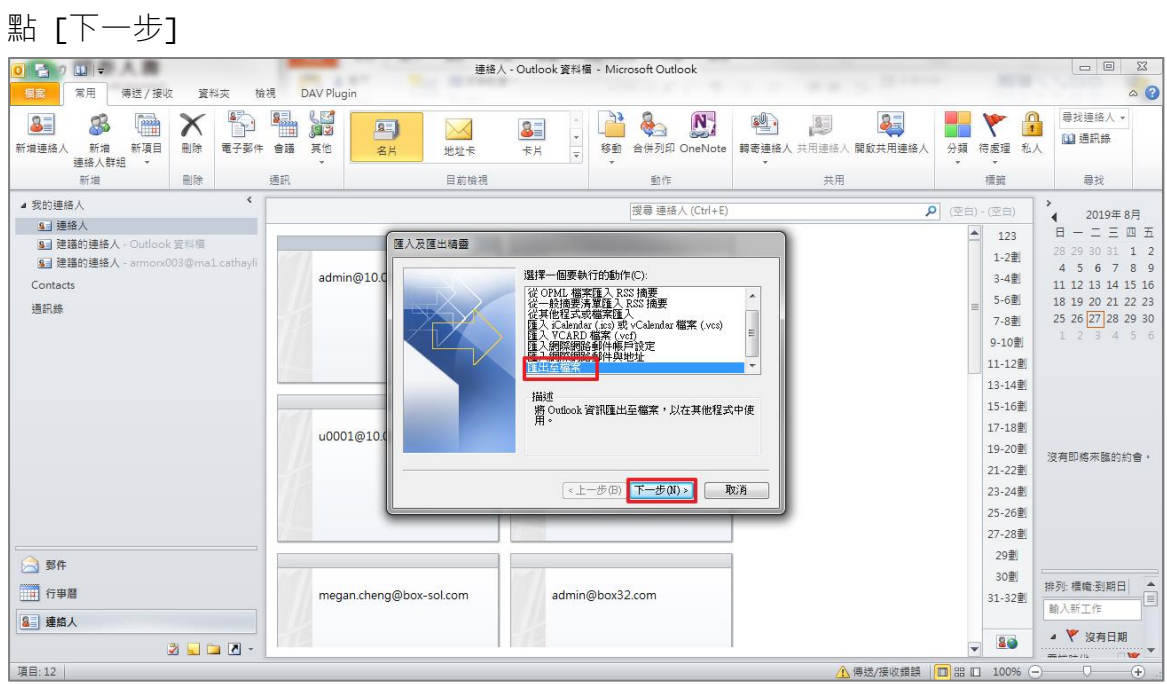

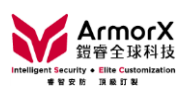

<sup>點</sup> [逗點分隔值 (Windows)]

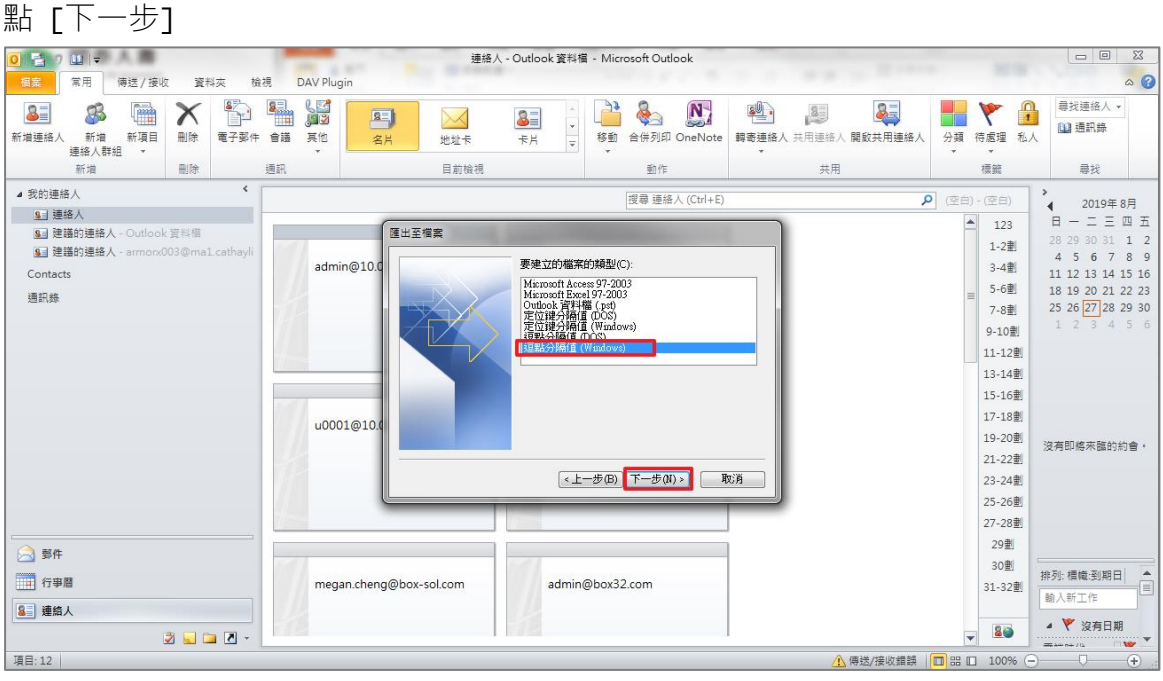

#### <sup>選</sup> [連絡人]

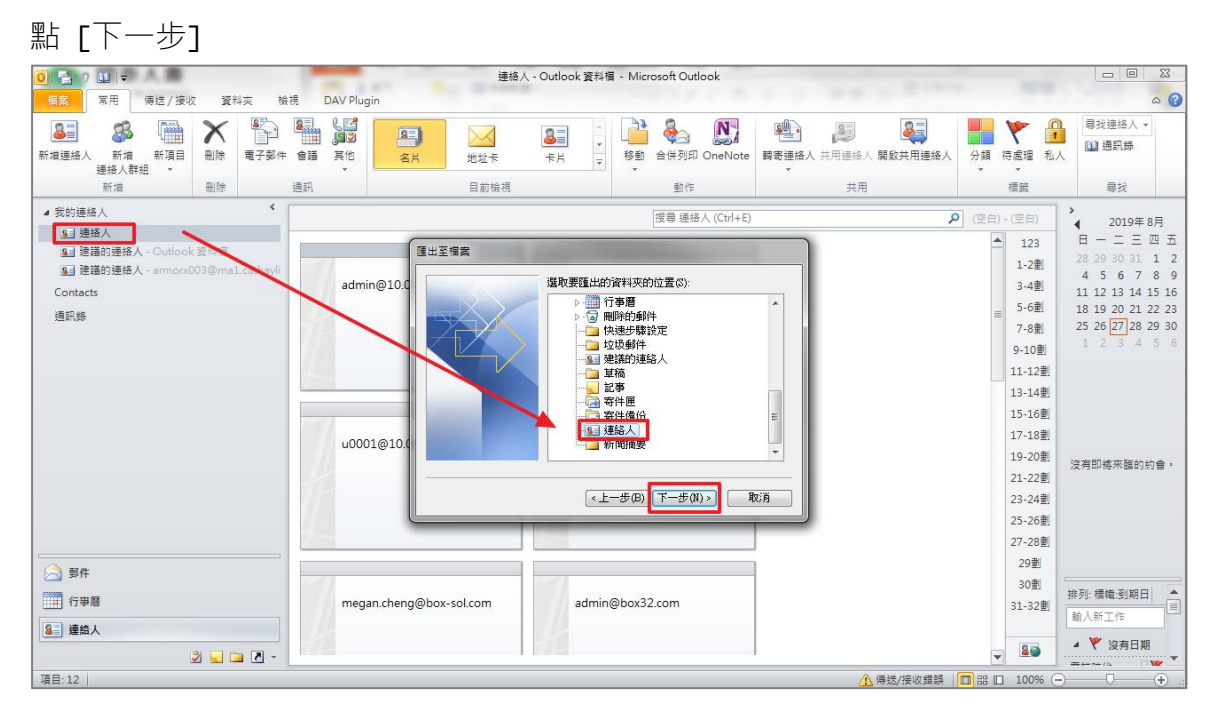

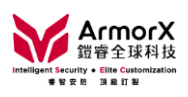

# 選檔案存放位置

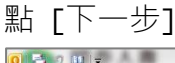

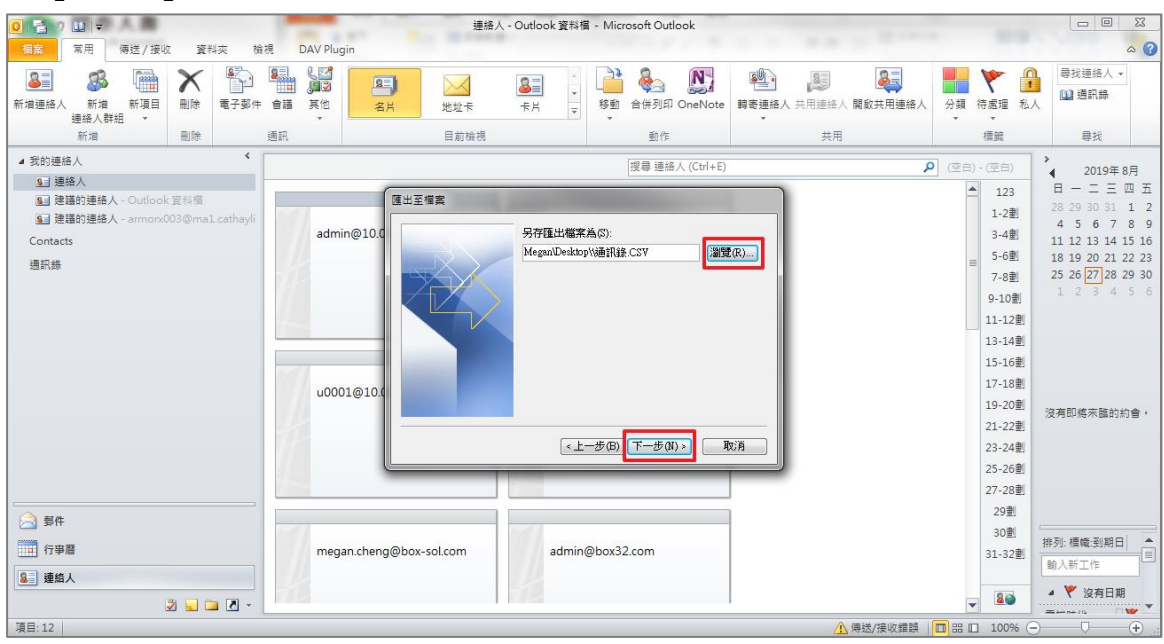

# <sup>點</sup> [完成] 即可

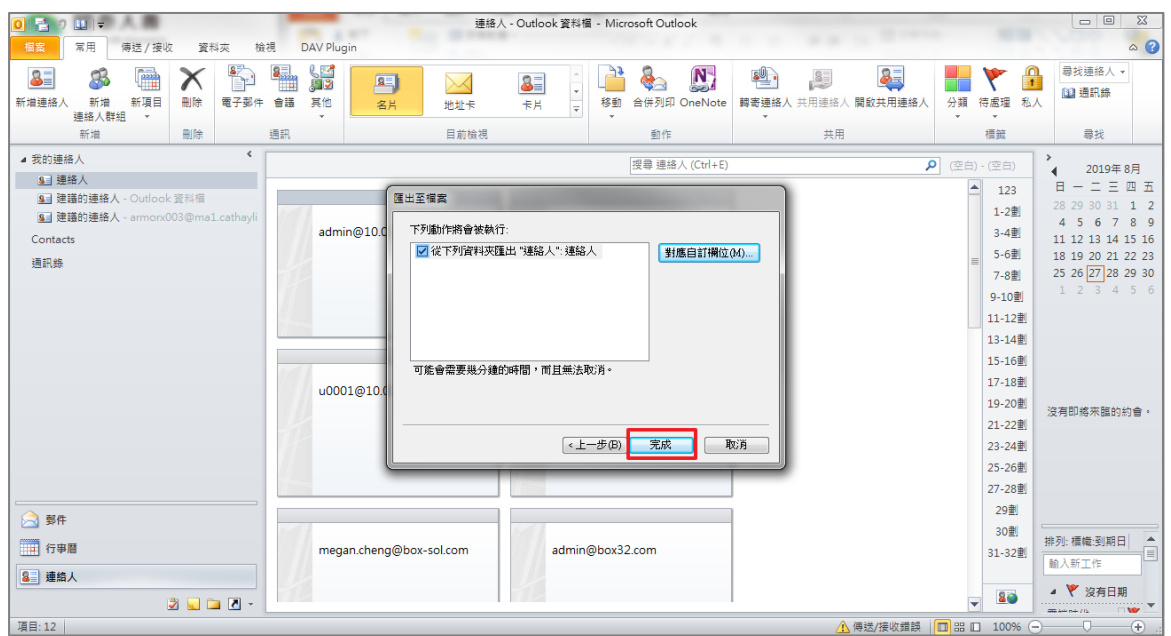

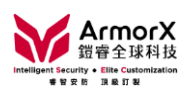

(2) 匯入 Web Mail 個人通訊錄 路徑:通訊錄→匯入通訊錄→Outlook CSV <sup>點</sup> [瀏覽] 選剛匯出的檔案 編碼:正體中文 (BIG5) 選欲加入群組

<sup>點</sup> [匯入]

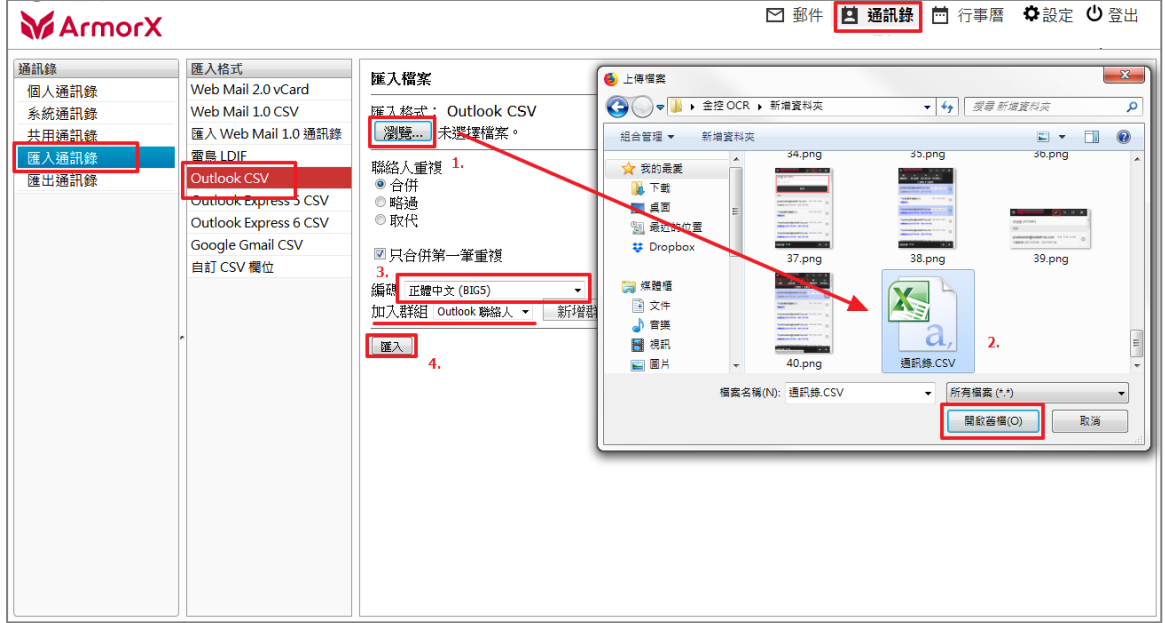

#### 確認匯入數量後,點 [確定匯入]

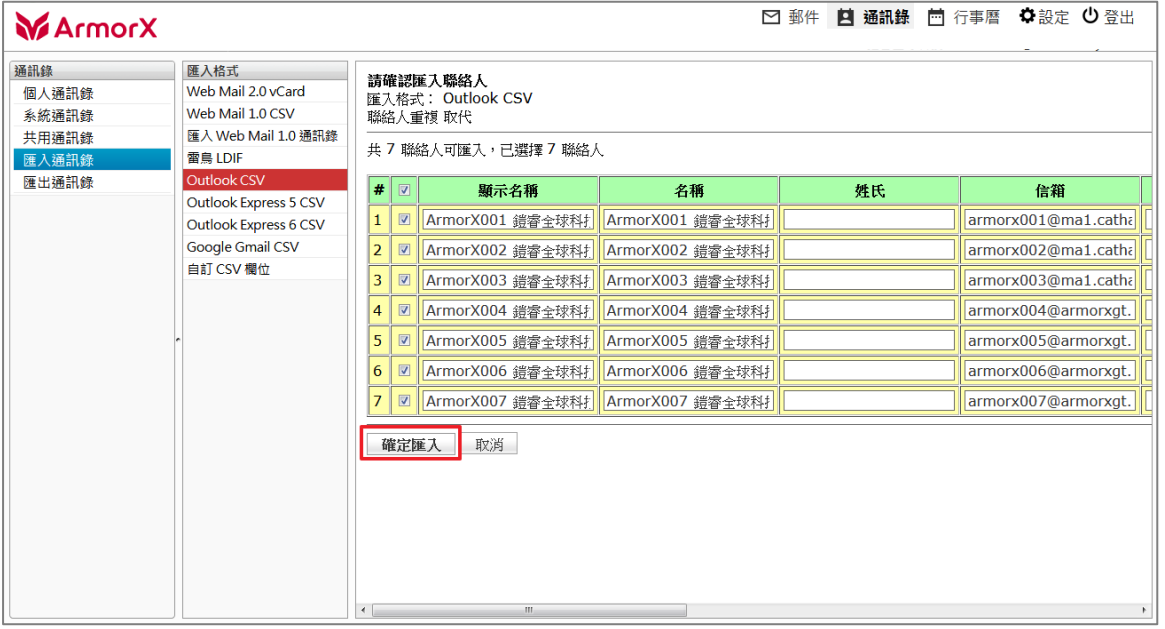

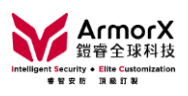

# 顯示匯入完成資訊

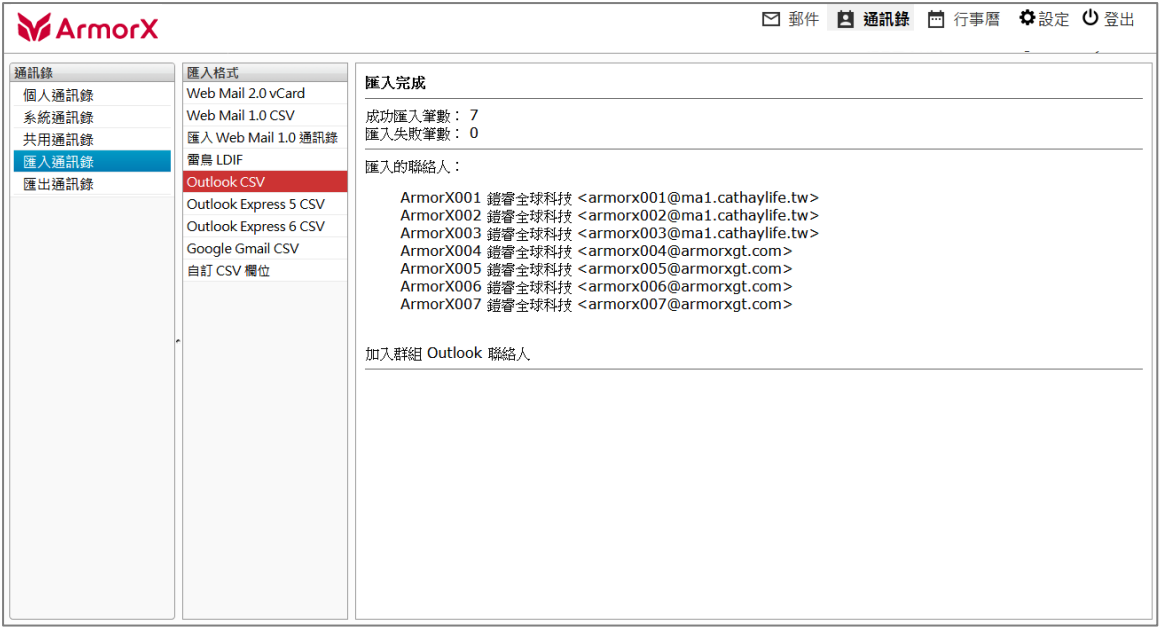

# 即可於個人通訊錄查看

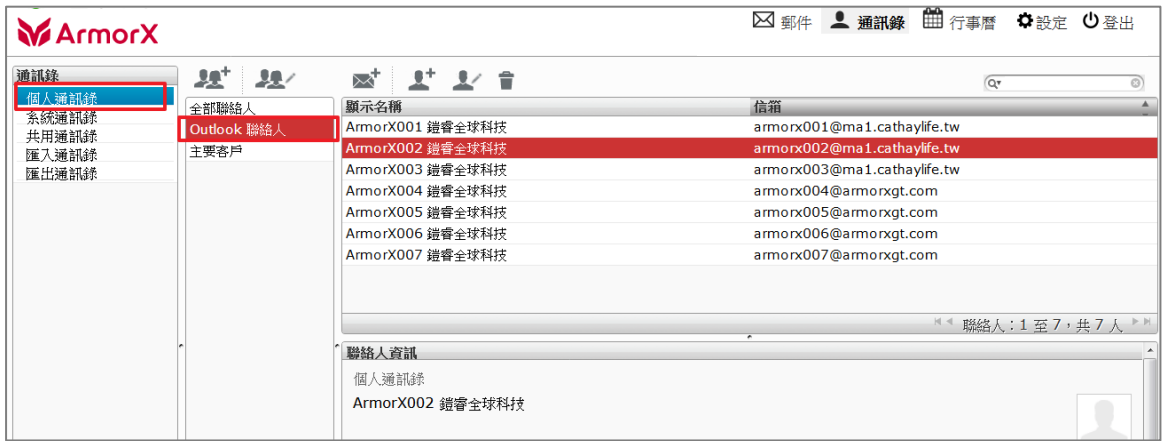

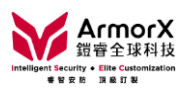

#### <span id="page-21-0"></span>1. 個人通訊錄

#### <sup>點</sup> [全部聯絡人] 可搜尋所有群組

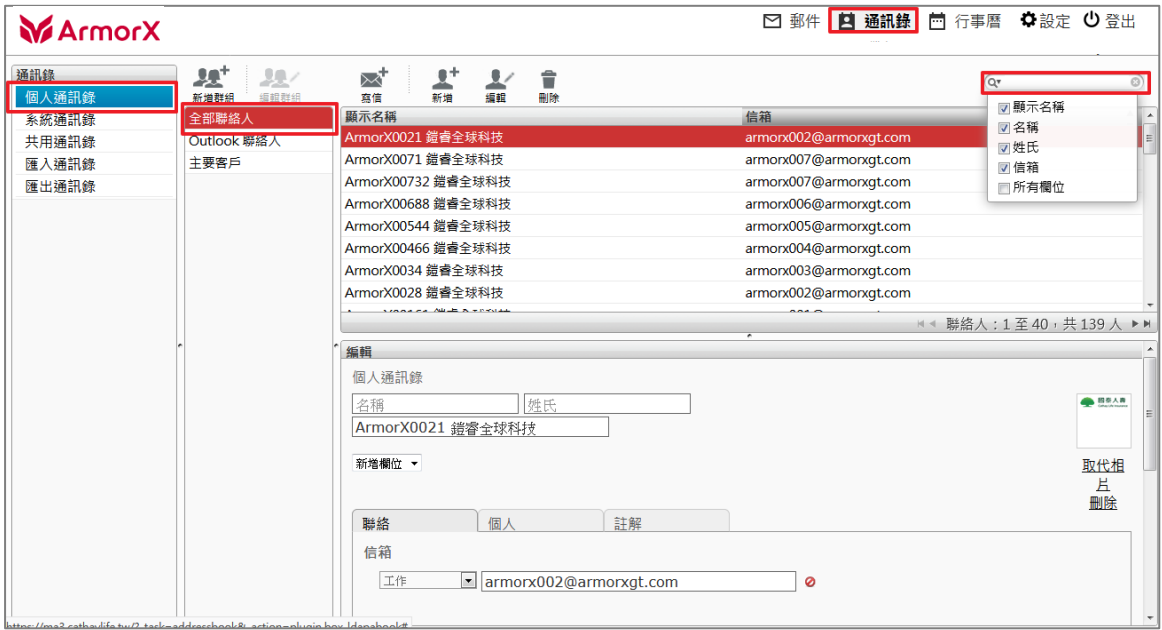

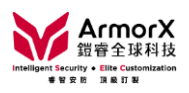

- 2. 系統通訊錄
- <sup>點</sup> [全公司]
- 輸入關鍵字

# 選取聯絡人後,點 入 (可加入撰寫郵件收件者欄位)

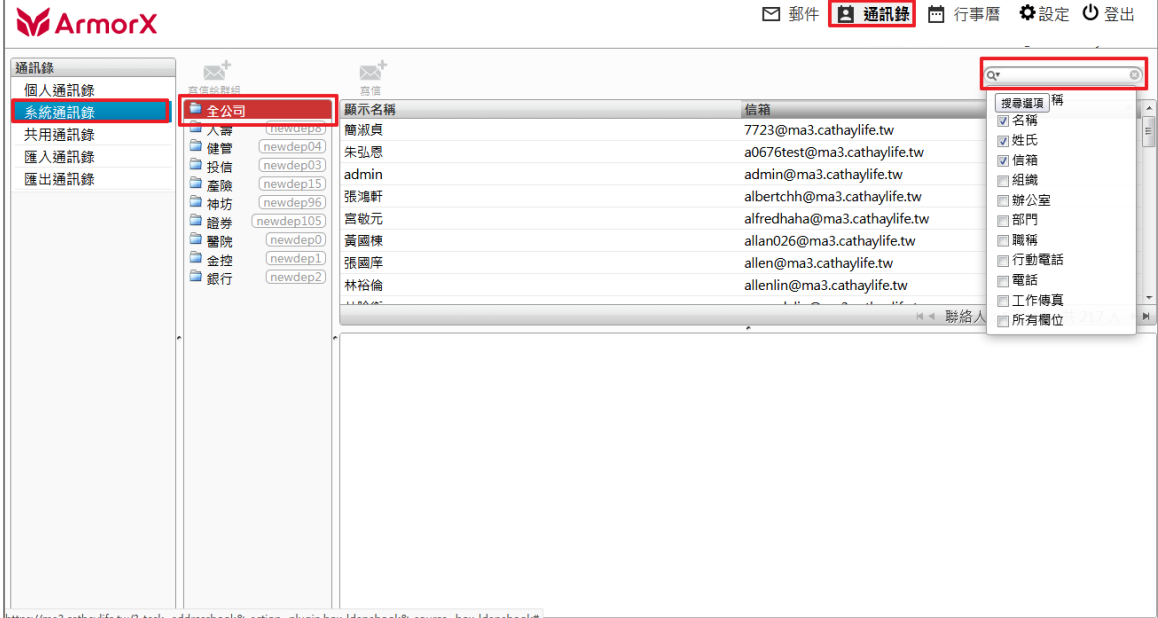

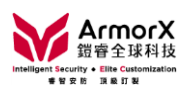

<span id="page-23-0"></span>1. 路徑:選單→新增

#### 點 [新增]

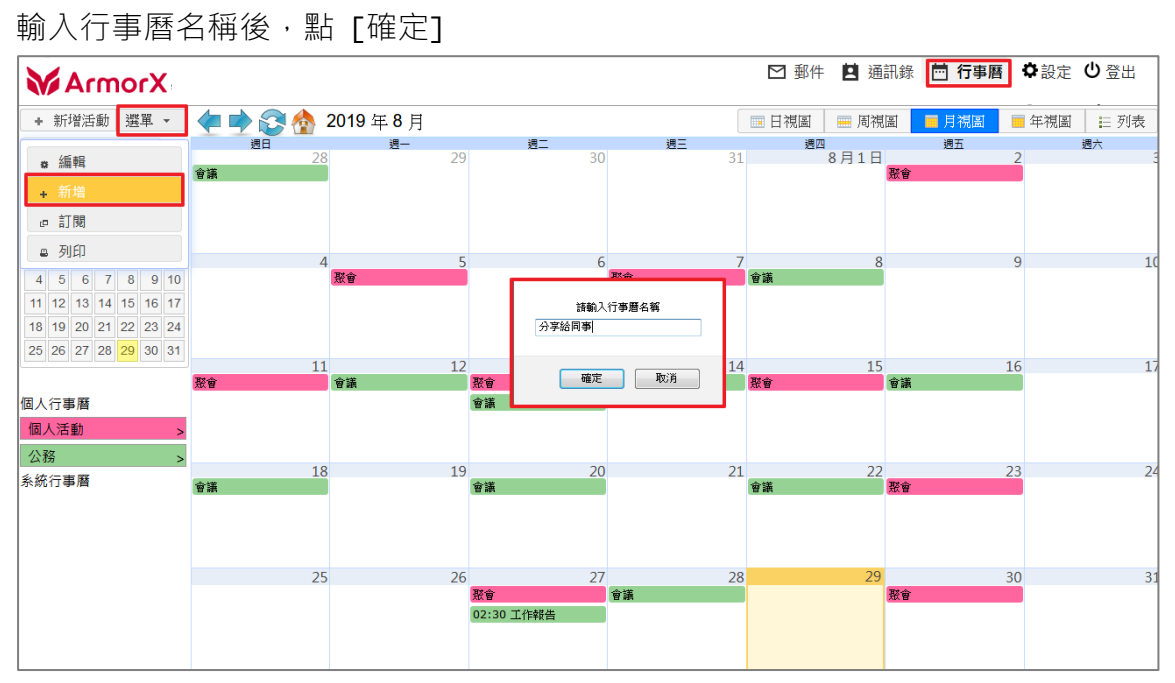

#### 2. 設定名稱、地點、說明、活動顏色後,點「儲存1

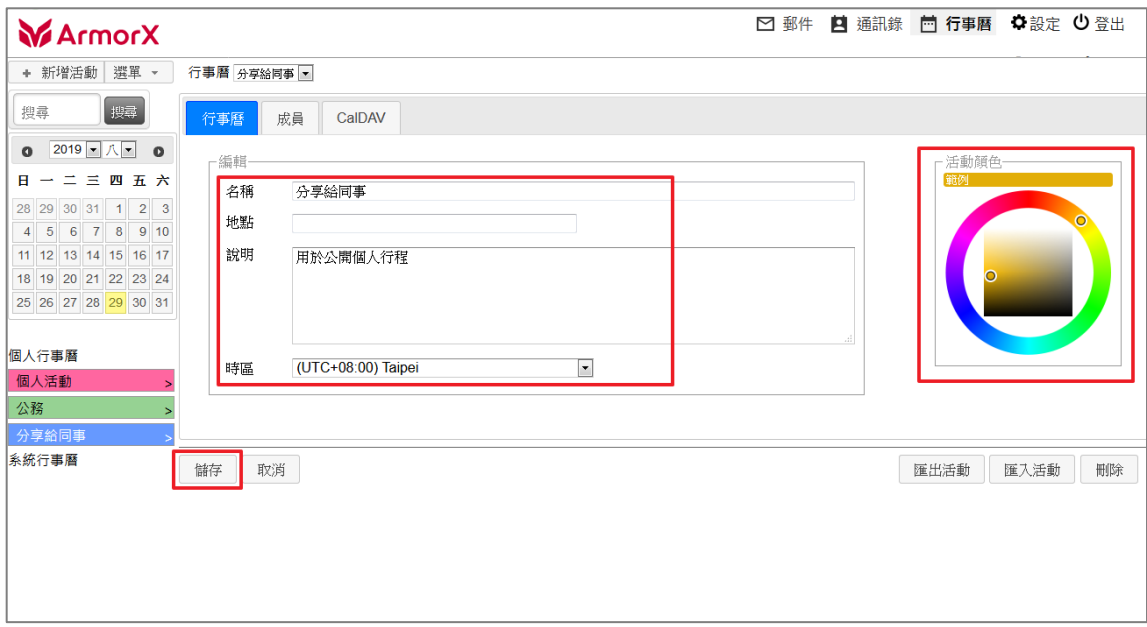

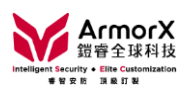

#### <span id="page-24-0"></span>(六)如何新增行事曆活動

#### 1. 快速新增

點欲新增活動的日期欄位,輸入主旨和選擇行事曆

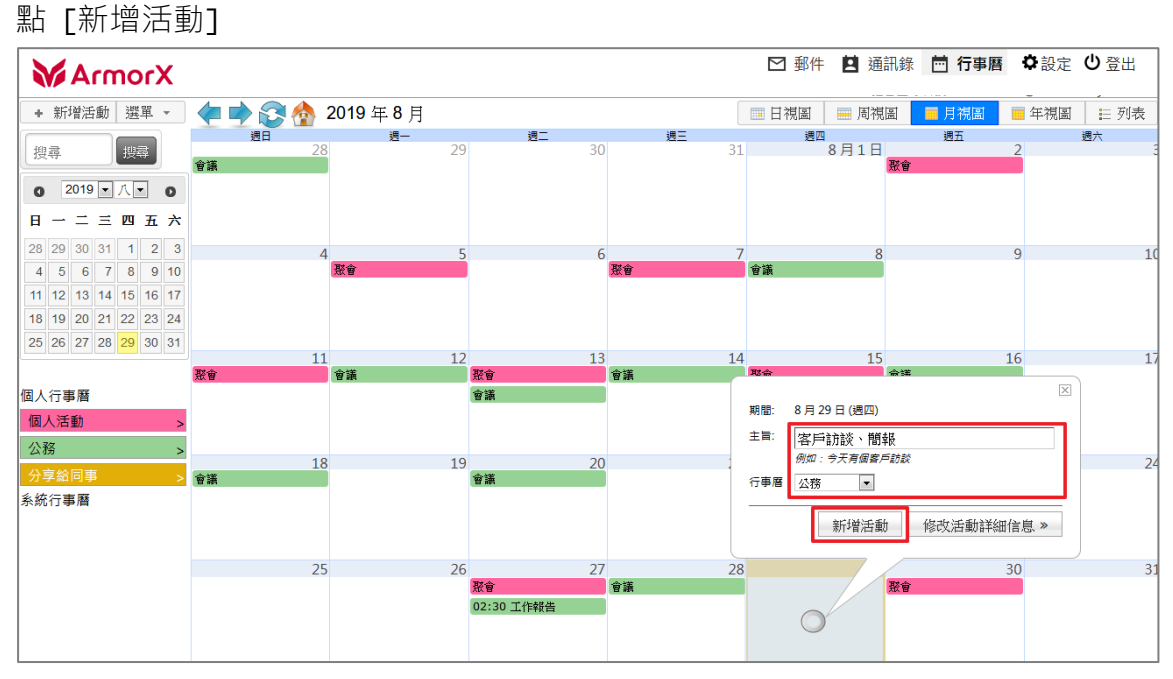

#### 2. 進階

上述步驟點 [修改活動詳細信息] 或點左上角 [新增活動], 可增加更多活動資訊

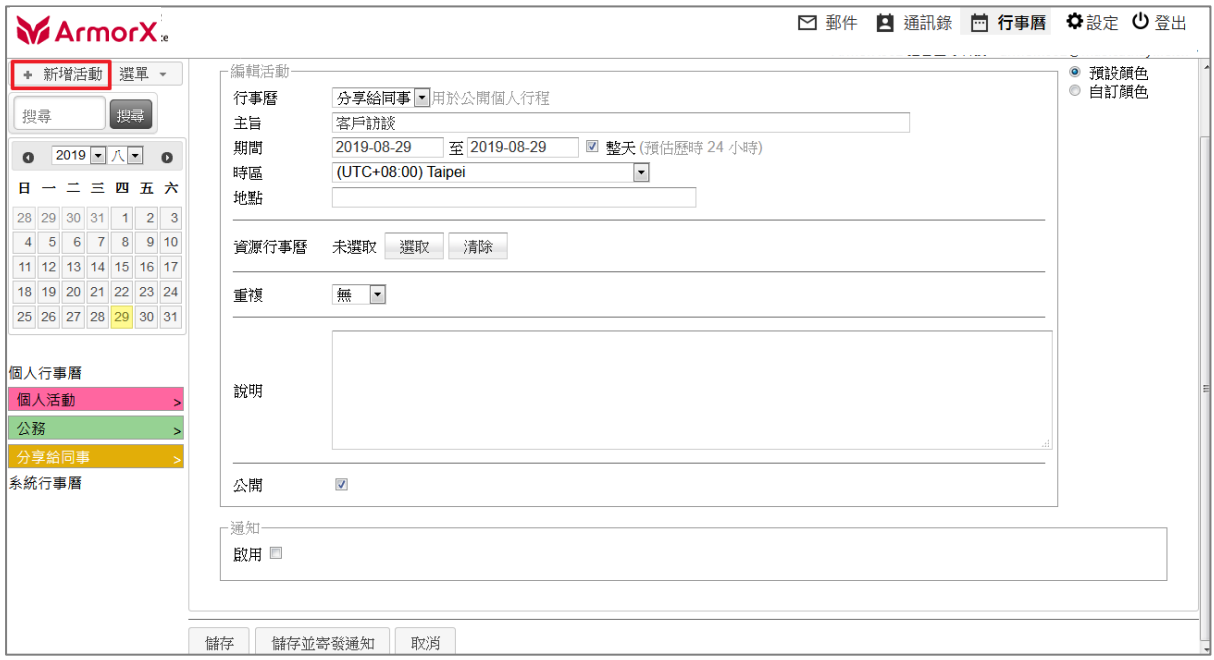

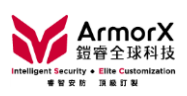

#### 3. 提供重複活動設定

# ex: 每周四 10 點例行早會, 至 2019年底

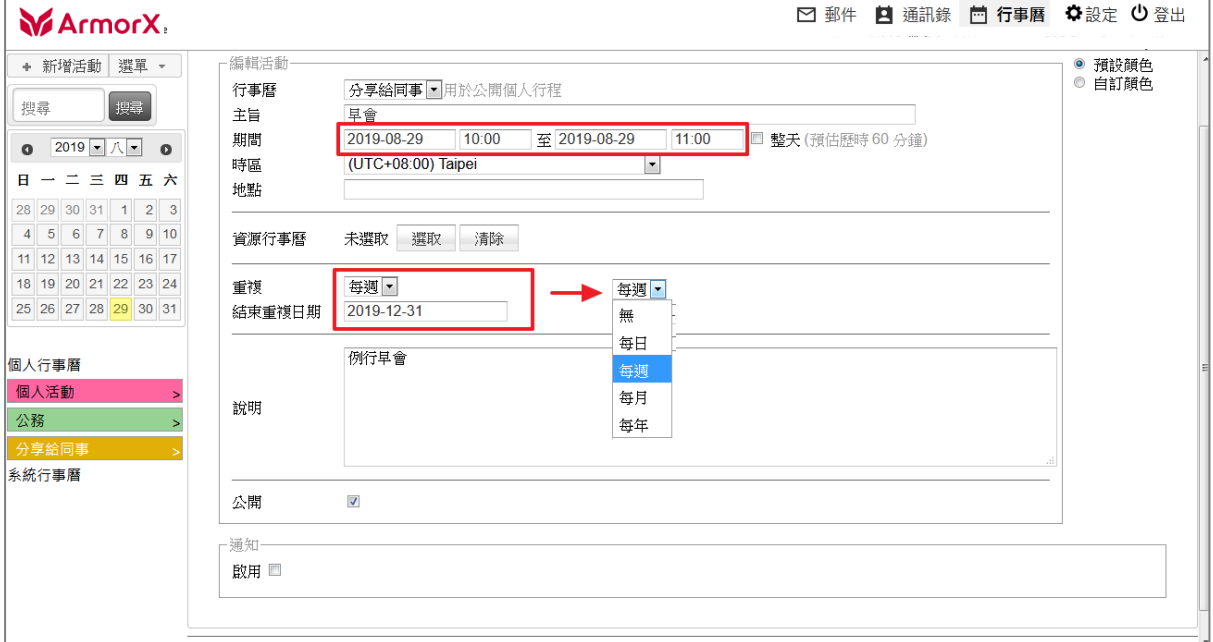

#### 重複活動可單一或批次編輯

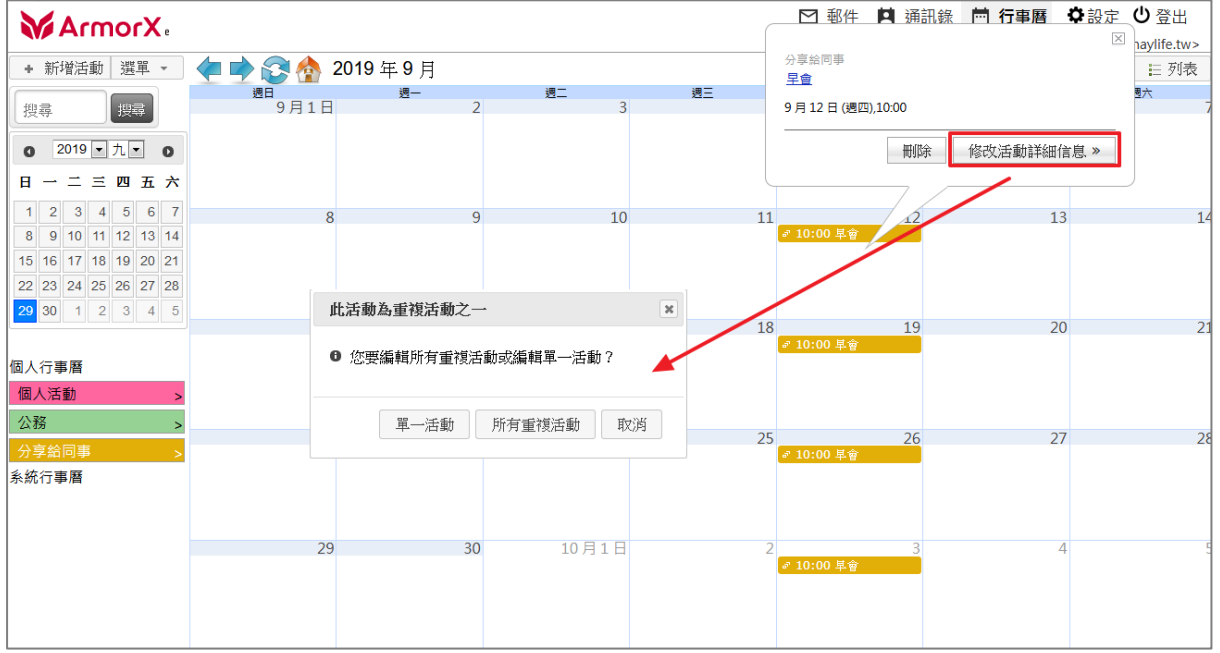

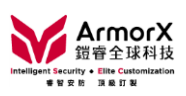

#### 4. 活動通知

可選桌面通知、郵件通知、彈跳視窗

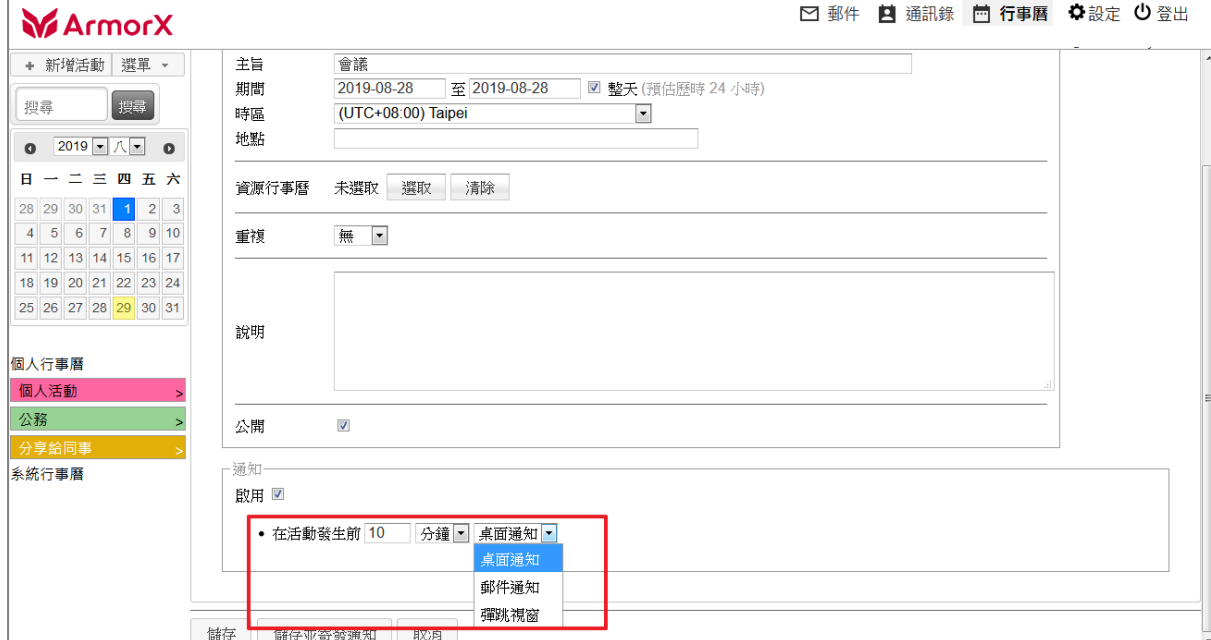

#### <span id="page-26-0"></span>(七)如何發送/加入行事曆活動邀請

# 1. 新增活動時,點 [成員]

參與者可於通訊錄選取或輸入欄位逐筆輸入

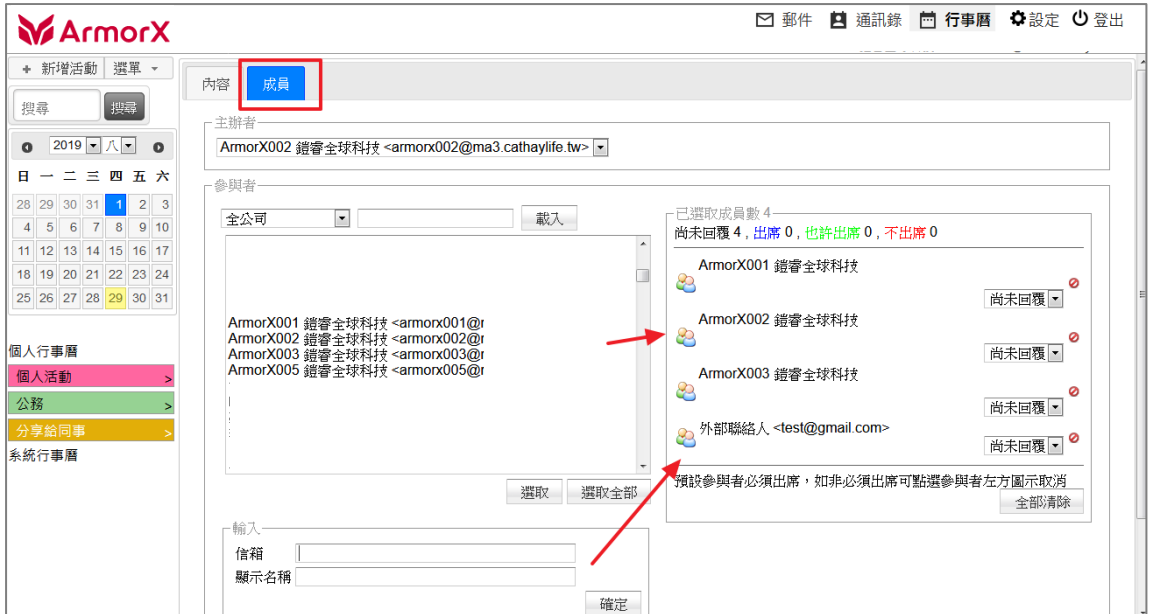

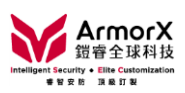

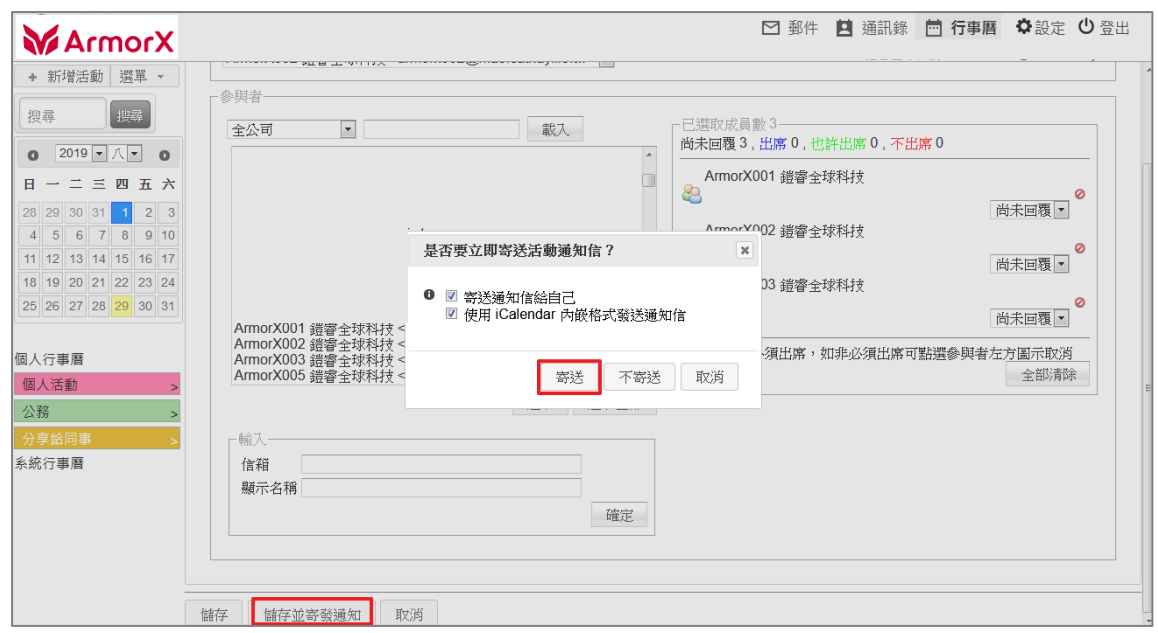

2. 確認選取成員後,點[儲存並寄發通知]再點 [寄送]

3. 通知可點

我要出席/或許會出席/我不出席(可回覆主辦者)、匯入到個人行事曆

活動通知為標準 .ics 格式,適用於 Outlook

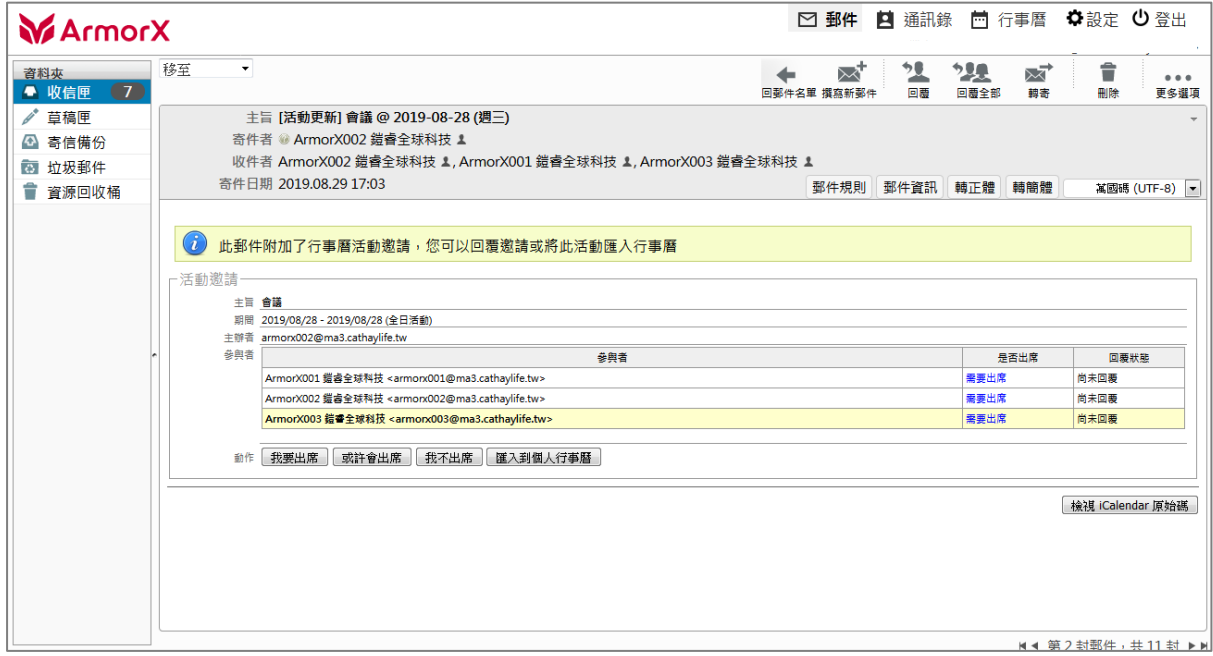

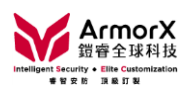

<span id="page-28-0"></span>(八)如何共用行事曆

- 1. 點行事曆右方 > 箭頭
- 2. <sup>點</sup> [成員]
- 可透過通訊錄選管理者或參與者
	- 管理者: 有新增/刪除/編輯活動權限
	- 參與者:讀取
- 3. <sup>點</sup> [儲存]

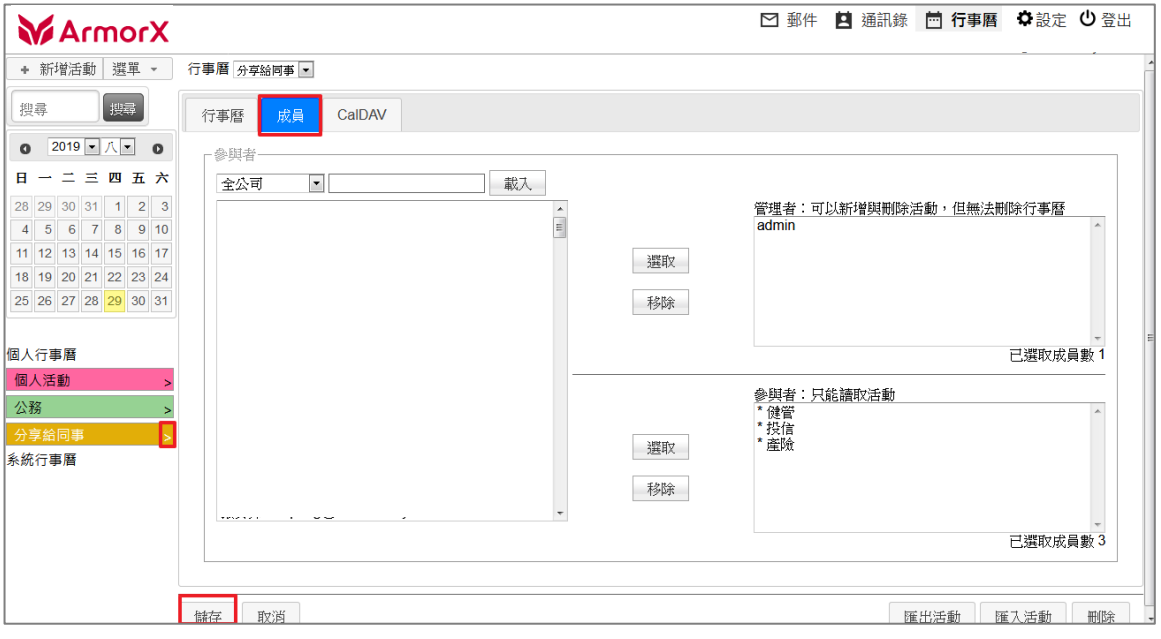

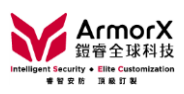

# <span id="page-29-0"></span>(九)如何查看隔離郵件

#### 1. <sup>點</sup> [隔離郵件]

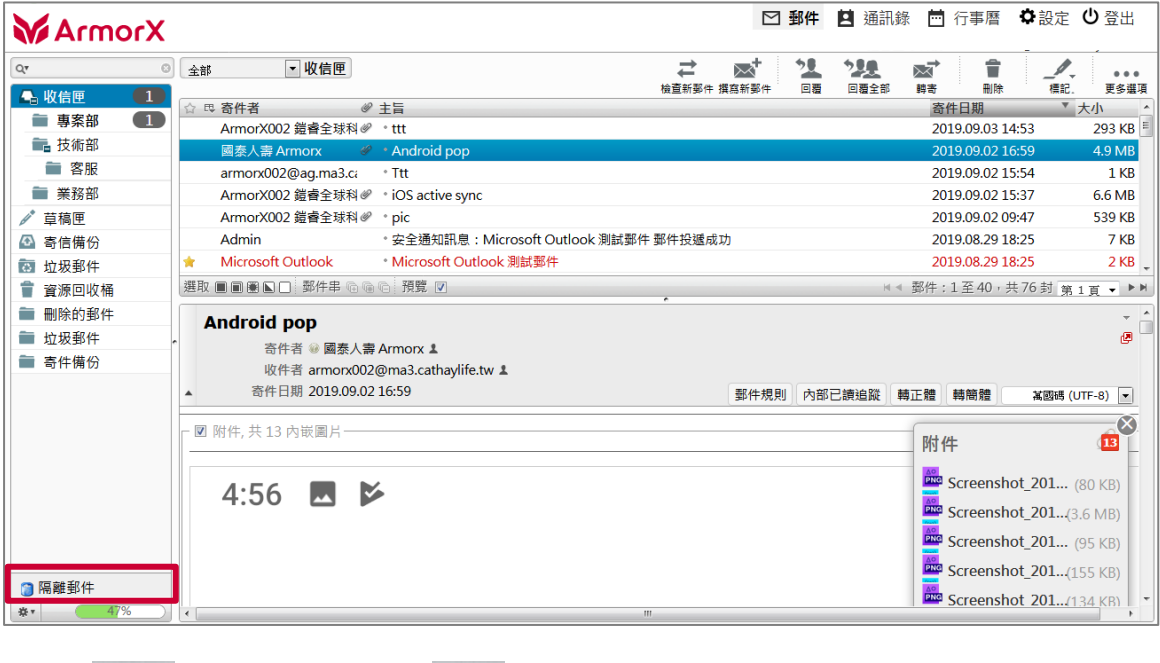

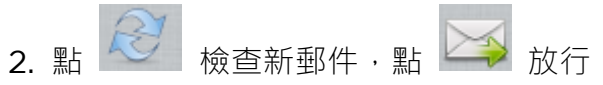

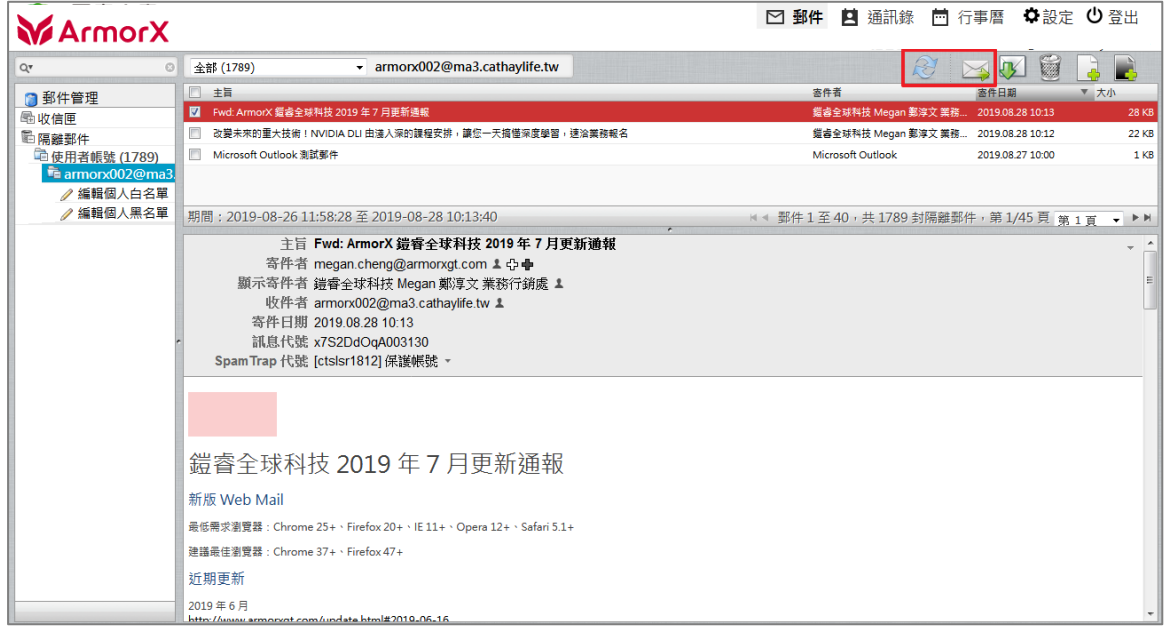

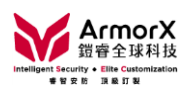

### <span id="page-30-0"></span>二、進階功能

#### <span id="page-30-1"></span>(一)如何設定個人黑、白名單

1. 點 【第 將收件者信箱加白名單,點 【第 將收件者信箱加黑名單

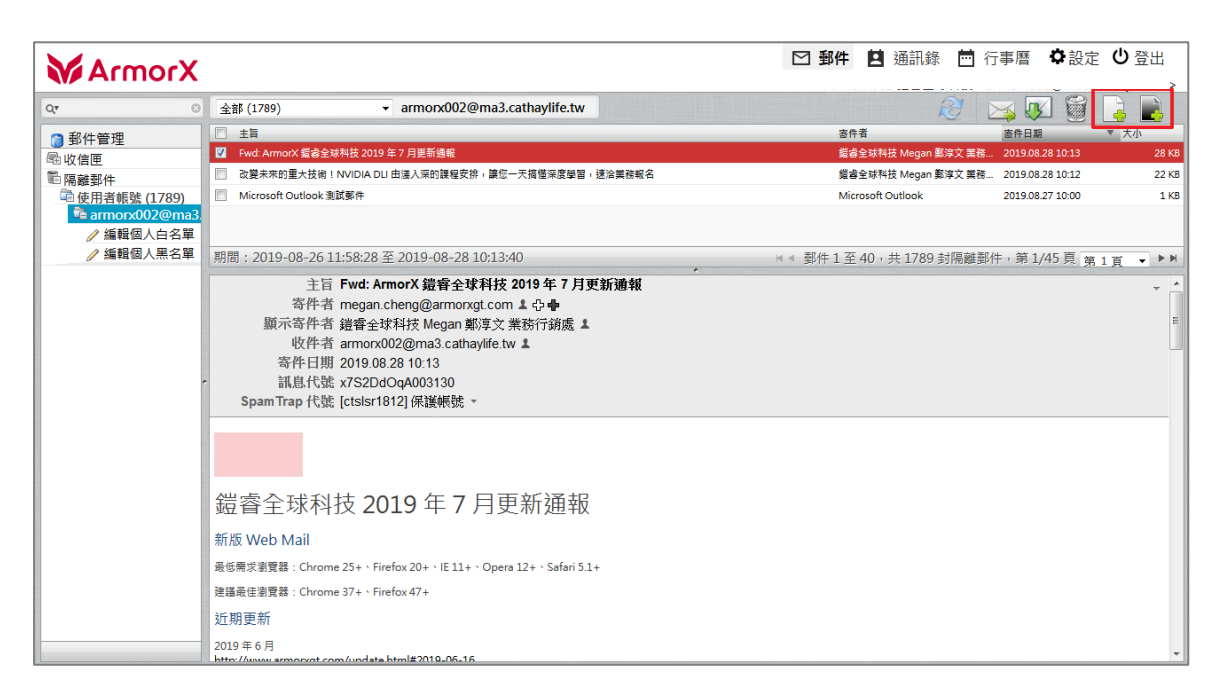

- 2. 點 「編輯個人白/黑名單1,選現有名單可執行編輯或刪除
- 點 出新增名單

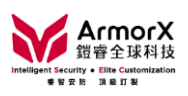

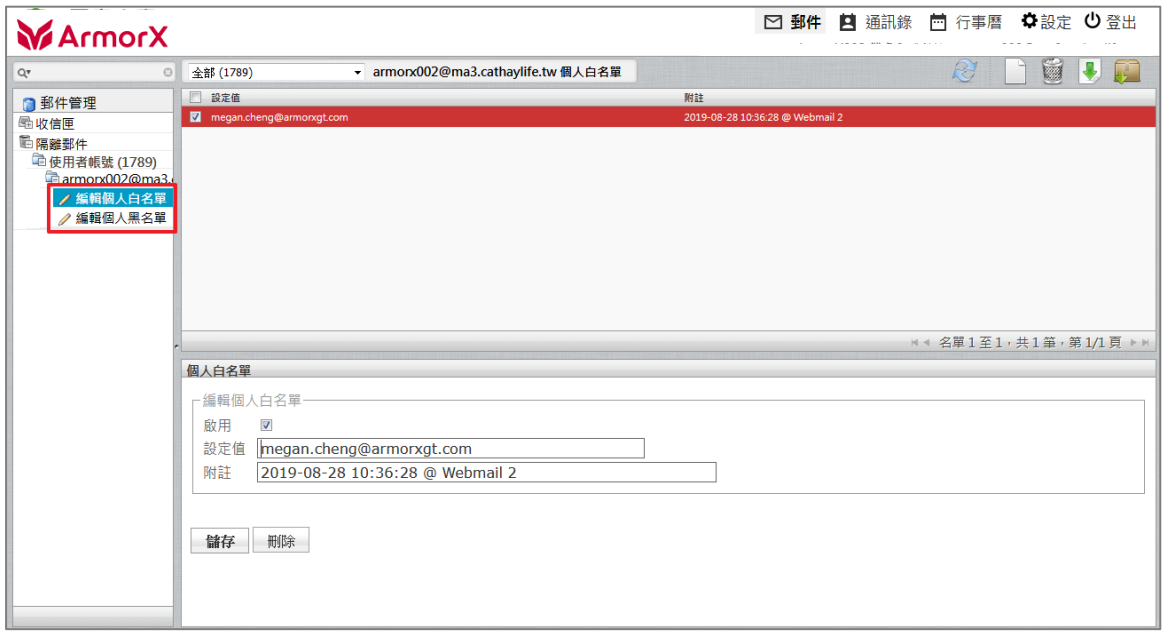

<span id="page-31-0"></span>(二)身分資訊、自動回覆

1. 如何新增簽名檔

(1) 路徑:設定→身分資訊(簽名檔)

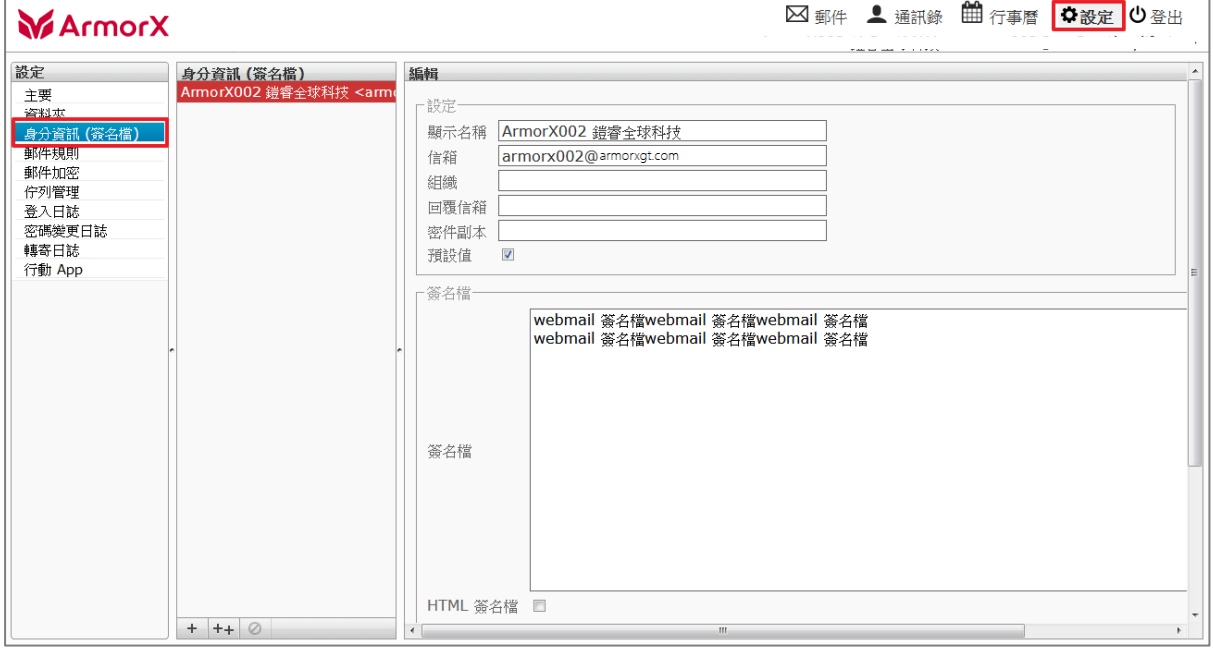

(2) 可點列表身分資訊直接編輯,或點 <sup>| 十</sup> 新增

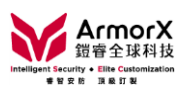

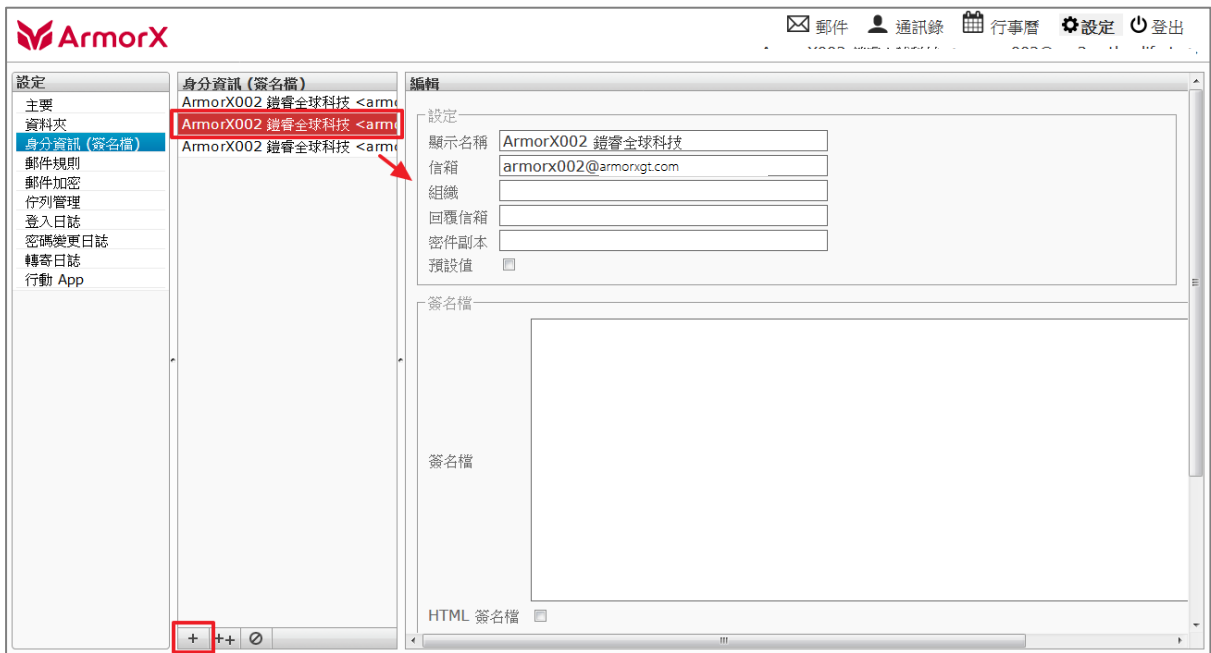

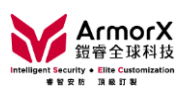

# (3) 基本設定可自訂顯示名稱、回覆信箱、密件副本、預設值

「回覆信箱」如未輸入,預設為「信箱」

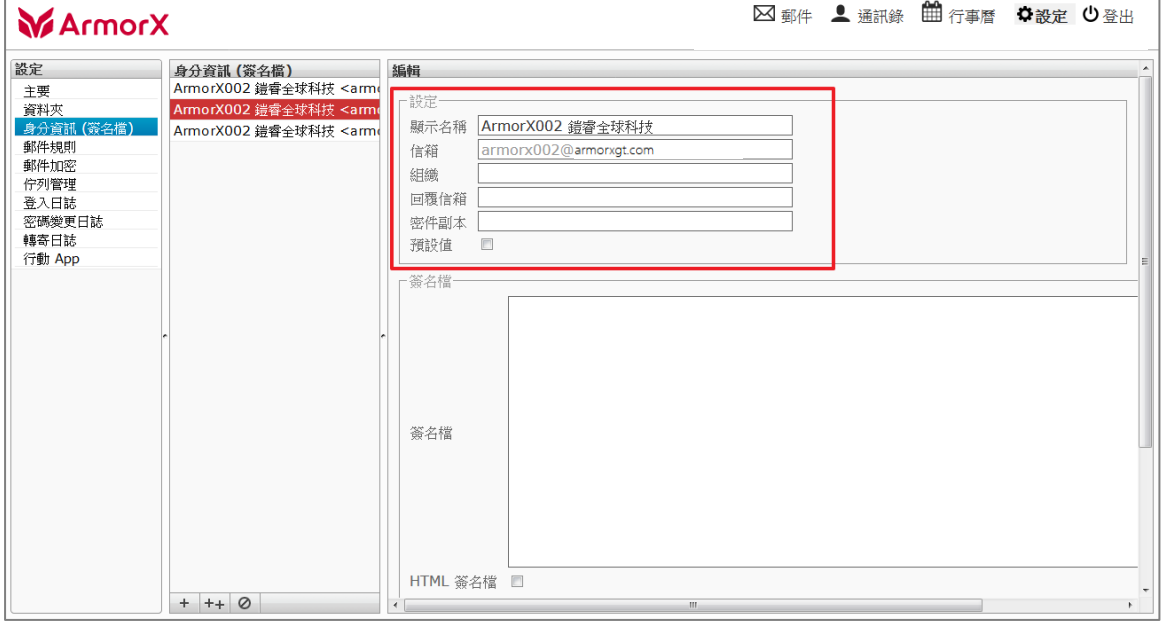

#### (4) 簽名檔建議使用「HTML 簽名檔」,勾選後會顯示 HTML 編輯器

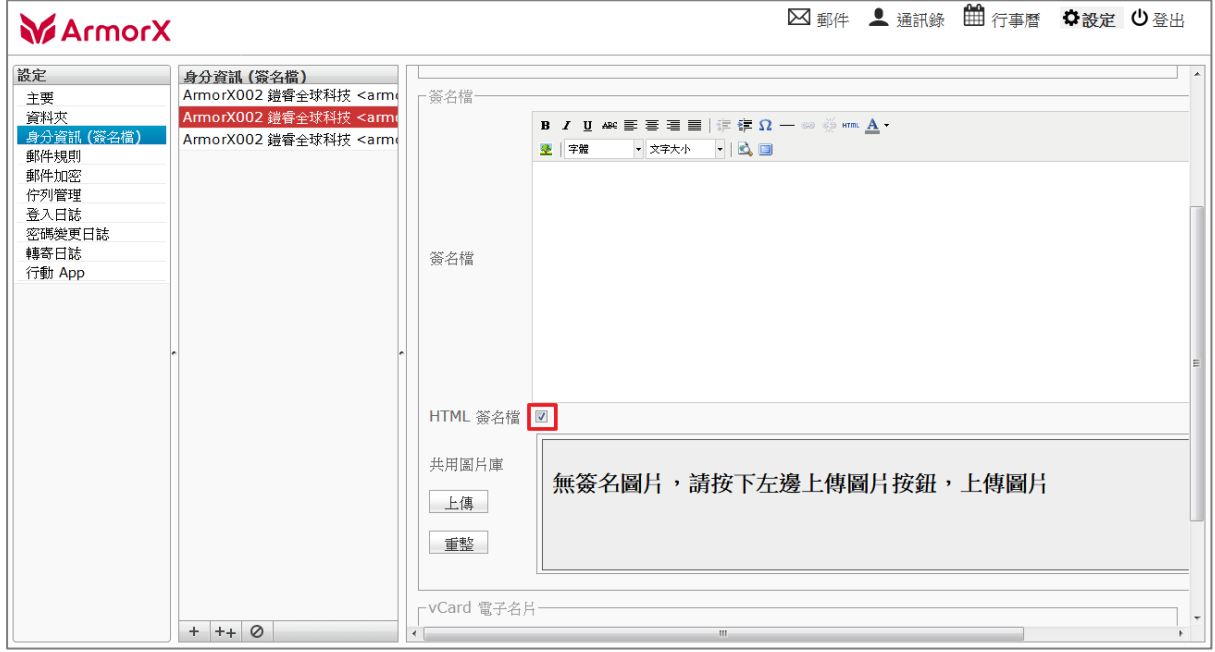

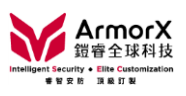

# (5) 上傳簽名檔圖片

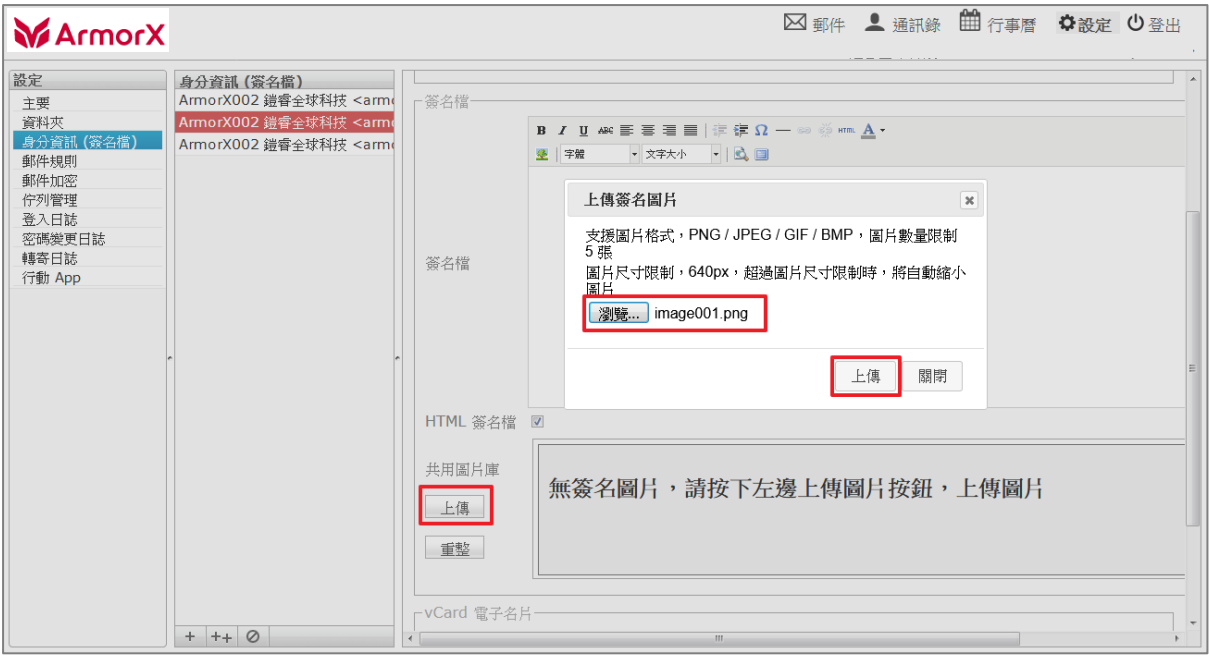

### (6) 編輯

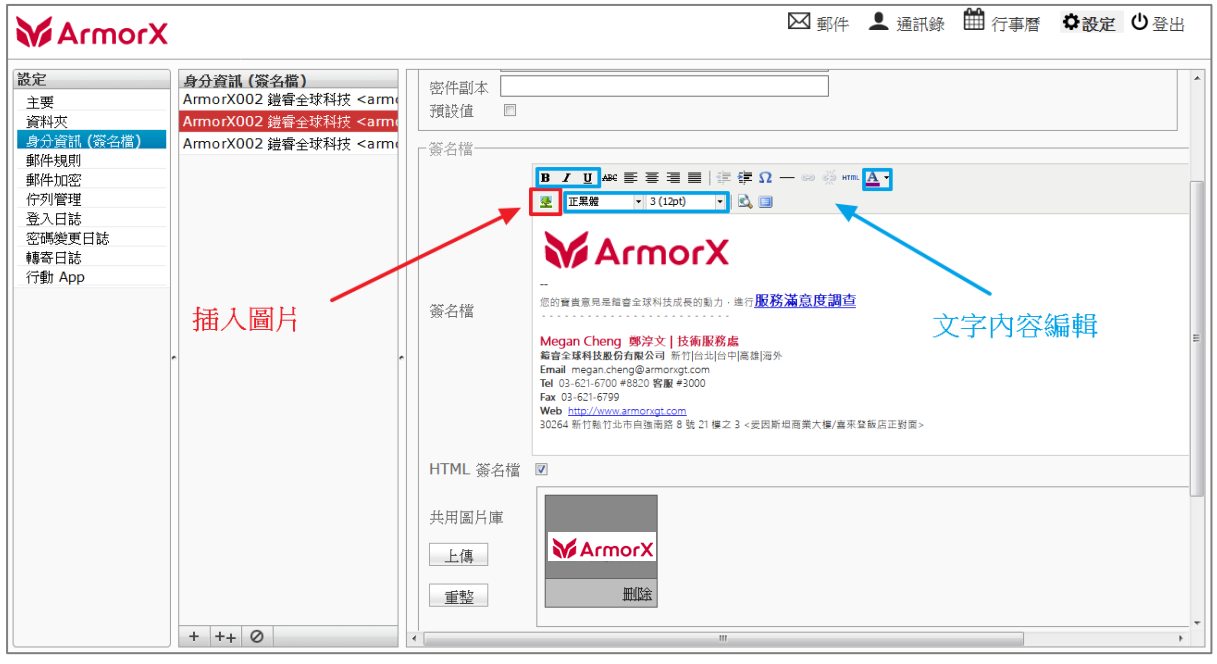

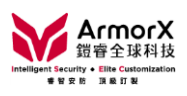

# (7) <sup>點</sup> [儲存]

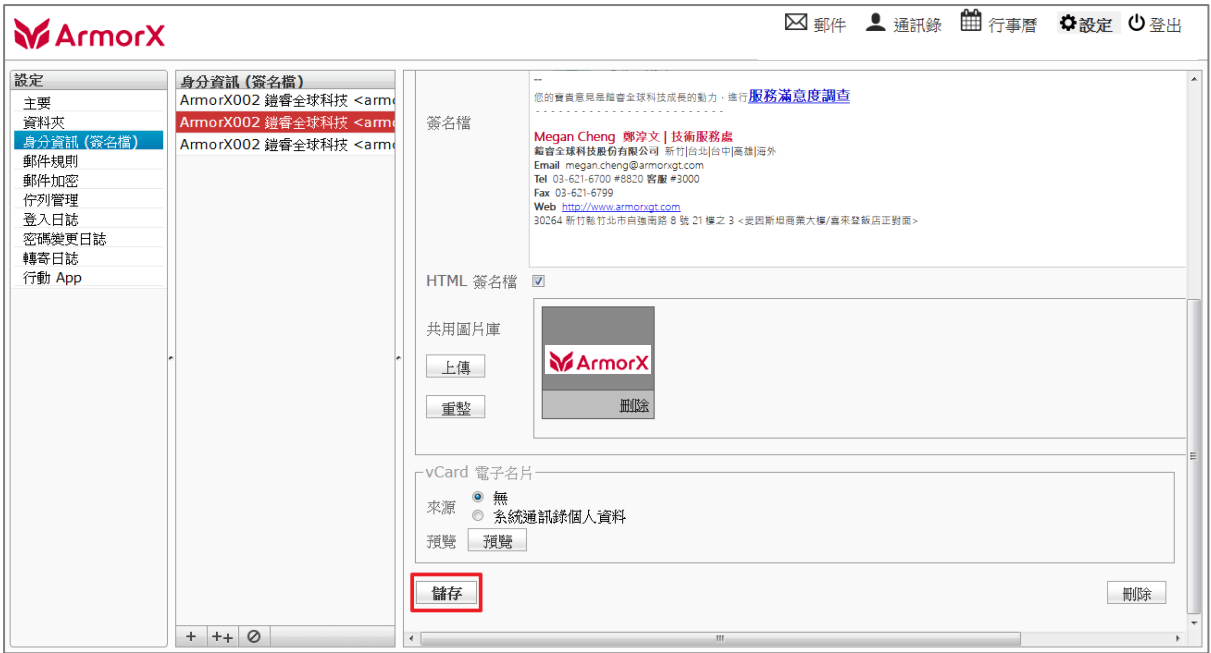

# (8) 撰寫郵件,可於寄件者欄位選擇設定的身分

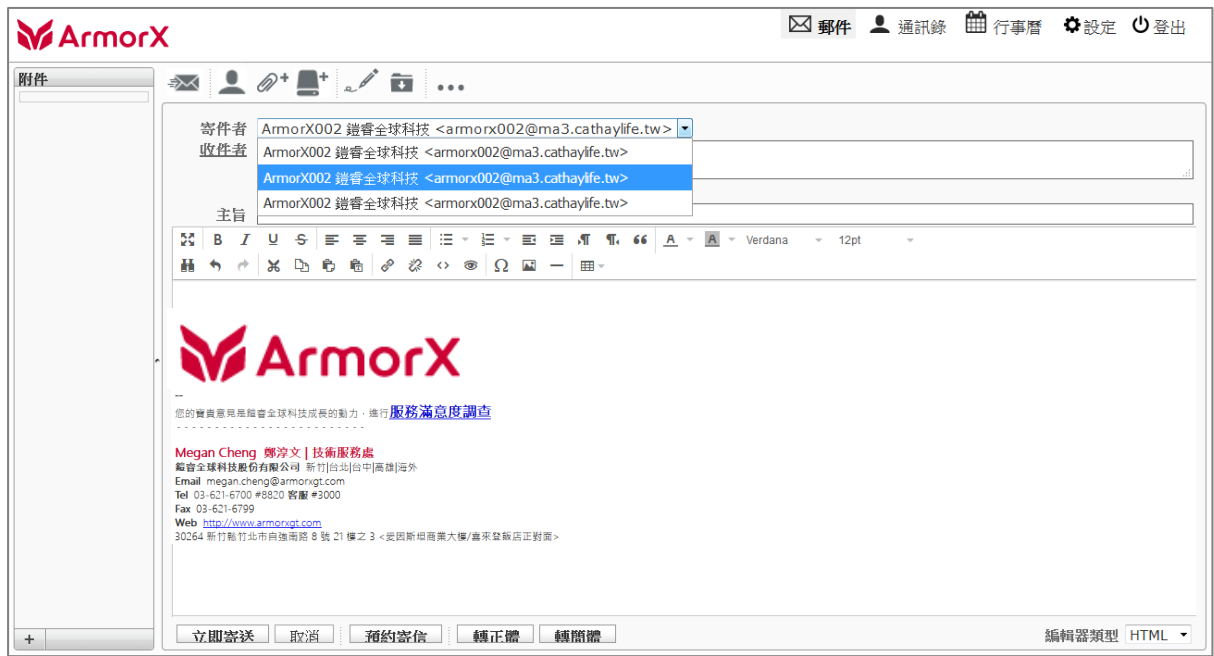

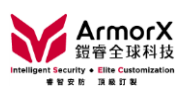

#### 2. 如何設定自動回覆

# (1) 路徑:設定→主要→自動回覆

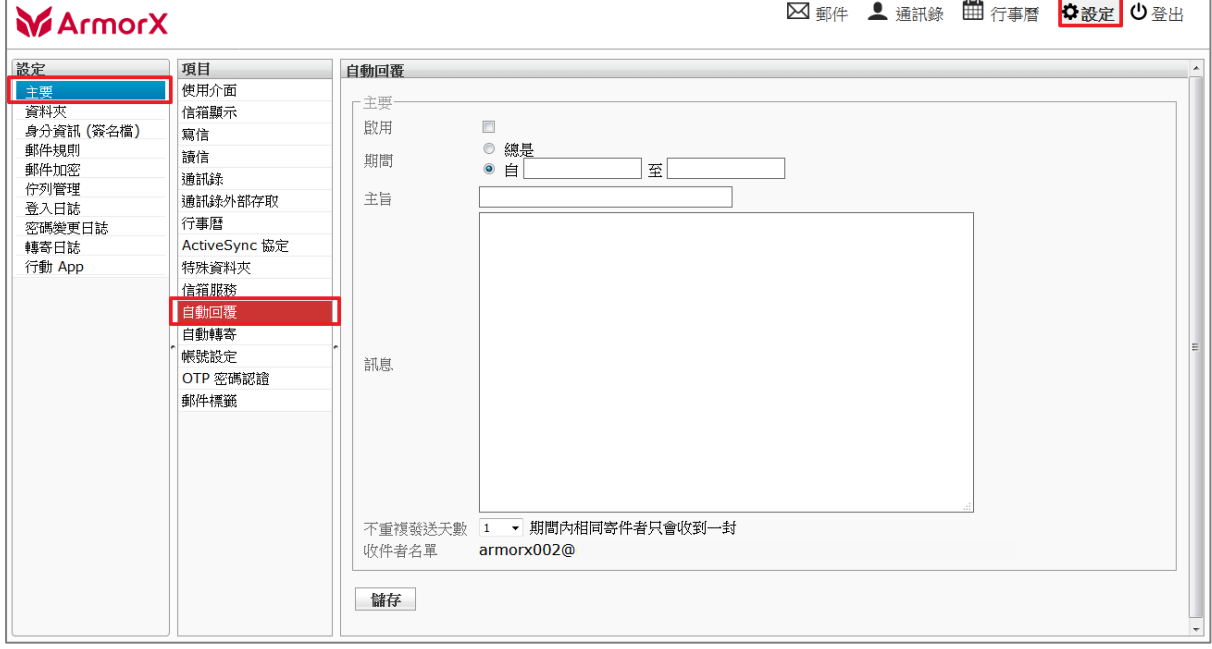

#### (2) 填寫期間、主旨、訊息 (需勾選 [啟用] 才會執行), 點 [儲存] 即可

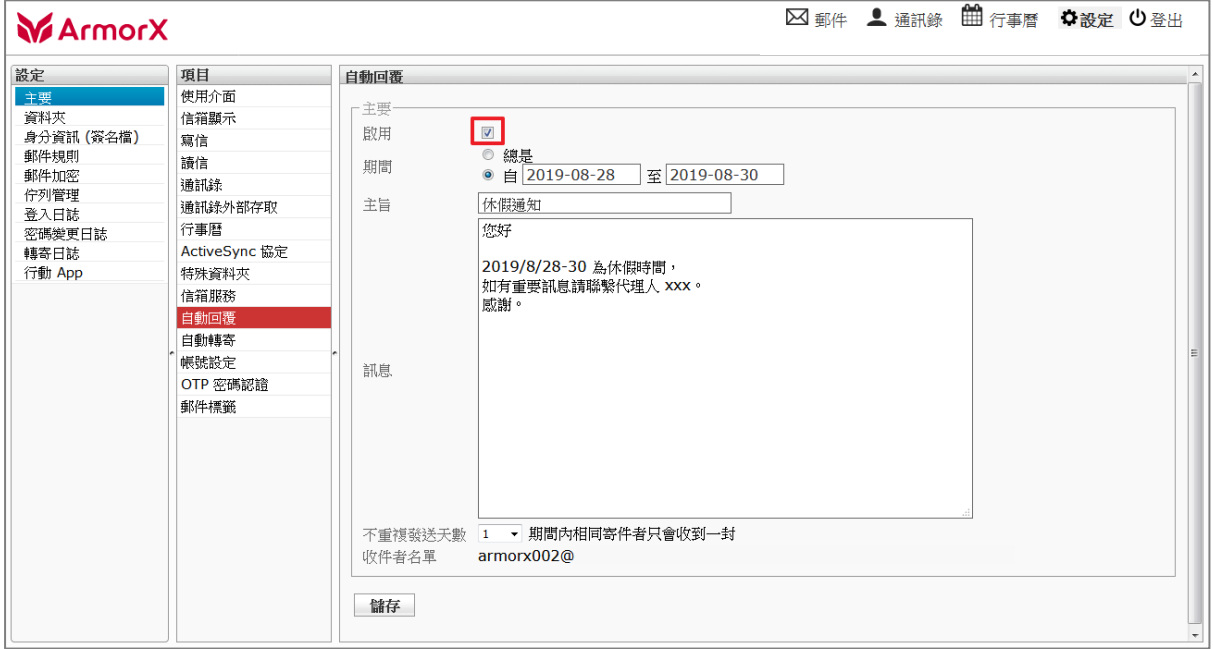